# **HP 83236B PCS Interface CDMA/PCS Base Station Test Software,** *User's Guide*

Software Version A.02.01

**HP Part No. 83236-90121 Printed in U. S. A. March 1997**

**Revision A**

Copyright © Hewlett-Packard Company 1996

# **RESTRICTED RIGHTS LEGEND**

Use, duplication or disclosure by the U. S. Government is subject to restrictions as set forth in subparagraph (c) (1) (ii) of the Rights in Technical Data and Computer Software Clause in

DFARS 252.227-7013.

Hewlett-Packard Company 3000 Hanover Street Palo Alto, CA 94304 U.S.A.

Rights for non-DOD U. S. Government Departments and Agencies are as set forth in FAR 52.227-19 (c) (1, 2).

# **In this Book** This book documents the use of the CDMA/PCS Base Station Test Software supplied with the PCS Interface. It focuses specifically on the use of the PCS Interface in testing CDMA/PCS base station equipment.

## **Chapter 1, Getting Started**

This chapter provides the steps for loading and running the CDMA/PCS base station test software. Start here.

#### **Chapter 2, Making Measurements**

After you have the software loaded and running, use this chapter to see each measurement's steps for CDMA transmitter and receiver testing.

## **Chapter 3, Operating Overview**

General information on software use is found in this chapter.

#### **Chapter 4, Troubleshooting**

This chapter offers reference material to be used if you encounter errors while using the software.

# **Other Books** The following manuals offer more detailed information on the use of the PCS Interface, Cell Site Test Set, and the CDMA Cellular Adapters:

- *HP 83236A or 83236B PCS Interface Operating Manual (p/n 83236-90101)*
- *HP 8921A Cell Site Test Set User's Guide (p/n 08921-90022)*
- *HP 83203B CDMA Cellular Adapter (p/n 83203-90028) or HP 83205A CDMA Cellular Adapter (p/n 83205-90008)*

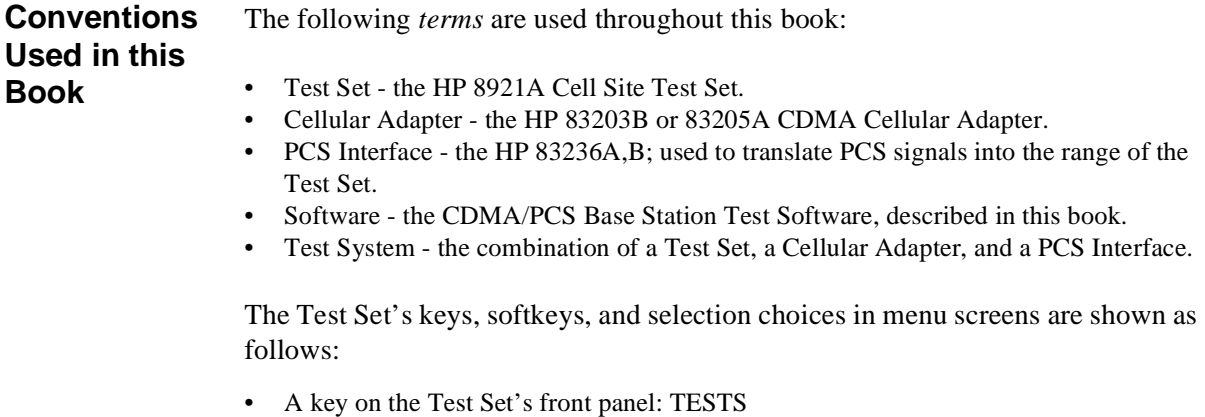

- A User Key: **Main Menu** (k5)
- A selection choice or setting on the CRT display: **Equipment Type**

# **[1 Getting Started](#page-10-0)**

# [Introduction 12](#page-11-0)

[Who should use the CDMA/PCS BS Test Software? 12](#page-11-0) [Product Description 12](#page-11-0) [Software Operation in Brief 12](#page-11-0) [Required Equipment 13](#page-12-0)

[Step 1: Make Connections 14](#page-13-0)

[Step 2: Load and Run the CDMA/PCS BS Test Software 15](#page-14-0) [Navigation of the CDMA/PCS BS Test Software 17](#page-16-0)

[Step 3: Configure the Software 18](#page-17-0)

[Step 4: Perform CDMA Tests 21](#page-20-0) [If You Had Problems 21](#page-20-0)

# **[2 Making Measurements](#page-22-0)**

## [Overview 25](#page-24-0)

[Transmitter Measurements 25](#page-24-0) [Receiver Measurements 25](#page-24-0) [Other 25](#page-24-0)

## [Average Power 26](#page-25-0)

[Overview 26](#page-25-0) [Requirements 26](#page-25-0) [Steps 27](#page-26-0) [Notes 27](#page-26-0)

## [Modulation Quality \(Rho\) 28](#page-27-0)

[Overview 28](#page-27-0) [Requirements 28](#page-27-0) [Steps 29](#page-28-0) [Notes 29](#page-28-0)

# [Code Domain Power 30](#page-29-0)

[Overview 30](#page-29-0) [Requirements 30](#page-29-0) [Steps 31](#page-30-0) [Notes 31](#page-30-0)

## [Code Domain Timing 32](#page-31-0)

[Overview 32](#page-31-0) [Requirements 32](#page-31-0) [Steps 33](#page-32-0) [Notes 33](#page-32-0)

# [Code Domain Phase 34](#page-33-0)

[Overview 34](#page-33-0) [Requirements 34](#page-33-0) [Steps 35](#page-34-0) [Notes 35](#page-34-0)

## [Transmit Spectrum 36](#page-35-0)

[Overview 36](#page-35-0) [Requirements 36](#page-35-0) [Steps: Go to Spectrum Analyzer @ Present Chan 37](#page-36-0) [Steps: Go to Spectrum Analyzer & Enter Freq 38](#page-37-0) [Notes 39](#page-38-0)

# [Receiver Sensitivity 40](#page-39-0)

[Overview 40](#page-39-0) [Requirements 40](#page-39-0) [Steps 41](#page-40-0) [Notes 41](#page-40-0)

# [Receiver Performance in Additive Noise 42](#page-41-0)

[Overview 42](#page-41-0) [Requirements 42](#page-41-0) [Steps 43](#page-42-0) [Notes 43](#page-42-0)

# [Search for PN Offset 44](#page-43-0)

[Overview 44](#page-43-0) [Requirements 44](#page-43-0) [Steps 45](#page-44-0) [Notes 45](#page-44-0)

# [Check Even-Second Clock 46](#page-45-0)

[Overview 46](#page-45-0) [Requirements 46](#page-45-0) [Steps 47](#page-46-0) [Notes 47](#page-46-0)

## **[3 Operating Overview](#page-48-0)**

## [Overview 50](#page-49-0)

[Configuration Information 50](#page-49-0) [Reference Information 50](#page-49-0)

# [Selecting a PCS Band 51](#page-50-0)

[Steps 51](#page-50-0) [Notes 51](#page-50-0)

## [Compensating for TX and RX Measurement Path Loss 53](#page-52-0)

[Requirements 53](#page-52-0) [Steps 53](#page-52-0) [Notes 53](#page-52-0)

## [Saving Configuration Information to Memory 54](#page-53-0)

[Requirements 54](#page-53-0) [Steps 54](#page-53-0) [Notes 54](#page-53-0)

# [Loading Configuration Information from Memory 55](#page-54-0)

[Requirements 55](#page-54-0) [Steps 55](#page-54-0) [Notes 55](#page-54-0)

# [Purging Configuration Information from Memory 56](#page-55-0)

[Requirements 56](#page-55-0) [Steps 56](#page-55-0) [Notes 56](#page-55-0)

#### [Using Autostart 57](#page-56-0)

[Turning On the Autostart Feature 57](#page-56-0) [Turning Off the Autostart Feature 57](#page-56-0) [Notes 57](#page-56-0)

## [Viewing Instrument Connections 58](#page-57-0)

[Steps 58](#page-57-0) [Notes 58](#page-57-0)

[Setting the Test System "Beep" 59](#page-58-0) [Steps 59](#page-58-0) [Notes 59](#page-58-0) [An Alternative Test-System-to-Base-Station Timebase](#page-59-0)  Configuration 60

[Steps 60](#page-59-0) [Notes 60](#page-59-0)

# **[4 Troubleshooting](#page-62-0)**

## [Overview 64](#page-63-0)

[Errors When Loading and Running the Software 65](#page-64-0)

[Memory Overflow Errors 65](#page-64-0) [Test System Configuration Errors at Runtime 66](#page-65-0) [Other Test System Configuration Errors](#page-66-0)[67](#page-66-0) [Configuration Information is Not Updated as Saved 67](#page-66-0) [Menu Screens in this Book do not Match the Screens that You See 68](#page-67-0)

## [Errors While Attempting Measurements 69](#page-68-0)

[CDMA Measurement not Correlating 69](#page-68-0) [Frame Error Rate \(Receiver Measurements\) 71](#page-70-0)

## [Questionable Measurement Results 73](#page-72-0)

[Overview 73](#page-72-0) [Average Power 73](#page-72-0) [Rho Measurements 74](#page-73-0) [Code Domain Measurements 74](#page-73-0) [Receiver Tests 74](#page-73-0)

**[Glossary 77](#page-76-0)**

**[Index 83](#page-82-0)**

# **Getting Started**

Follow the steps in this chapter to load and run the CDMA/PCS BS Test Software, to connect the test equipment, and to make initial settings to configure your Test System.

<span id="page-10-0"></span>**1** 

# <span id="page-11-0"></span>**Introduction**

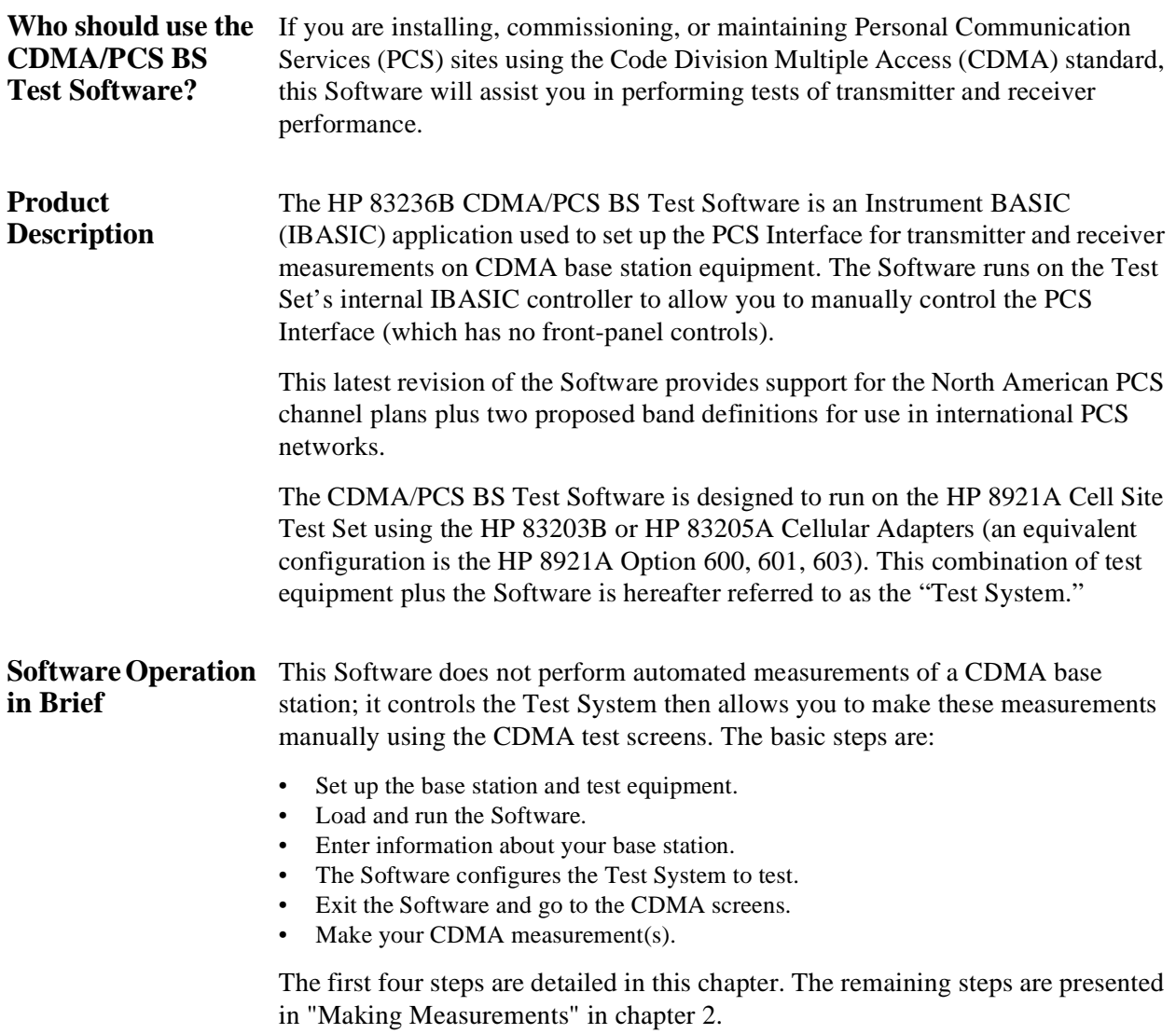

# <span id="page-12-0"></span>**Required Equipment**

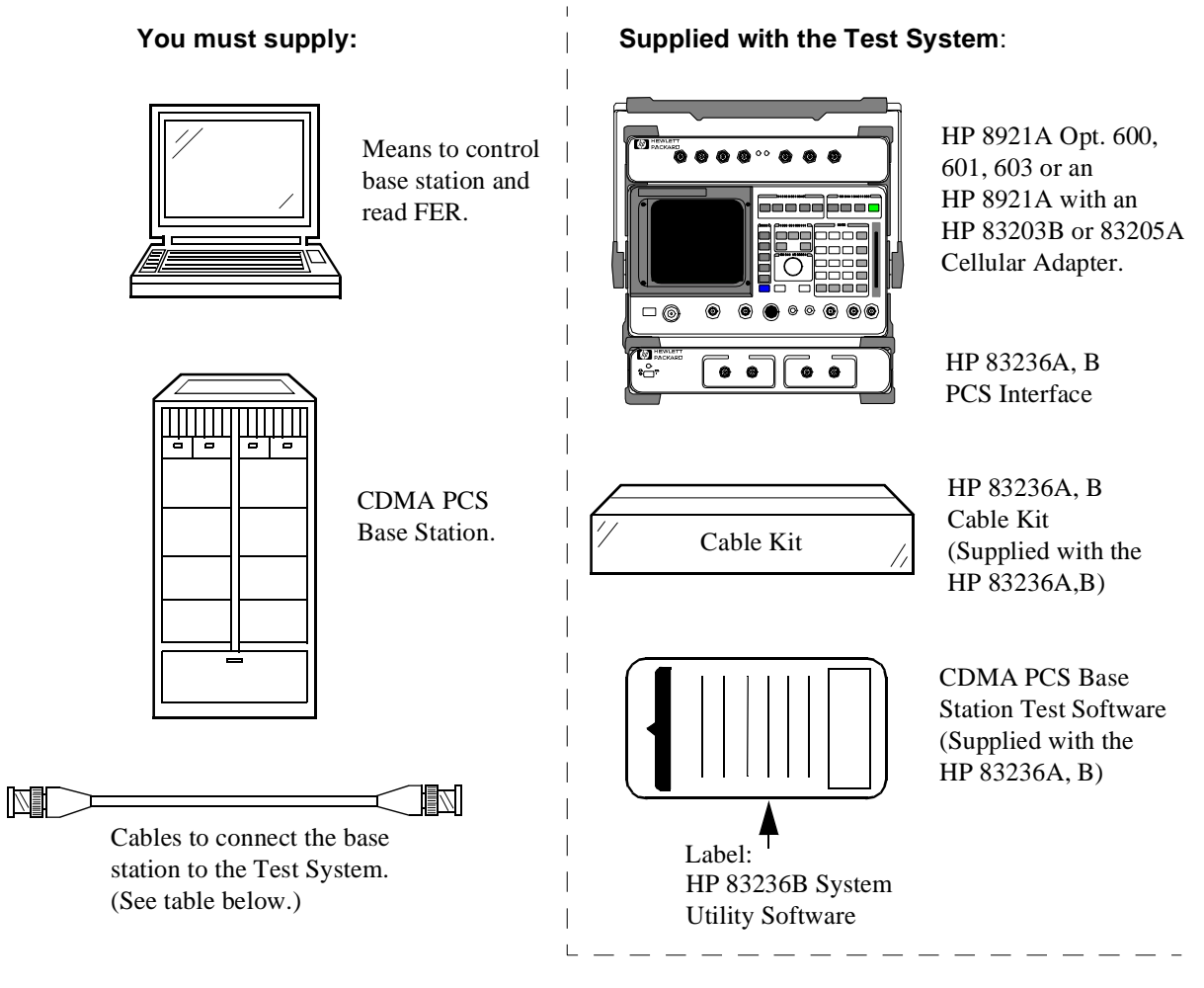

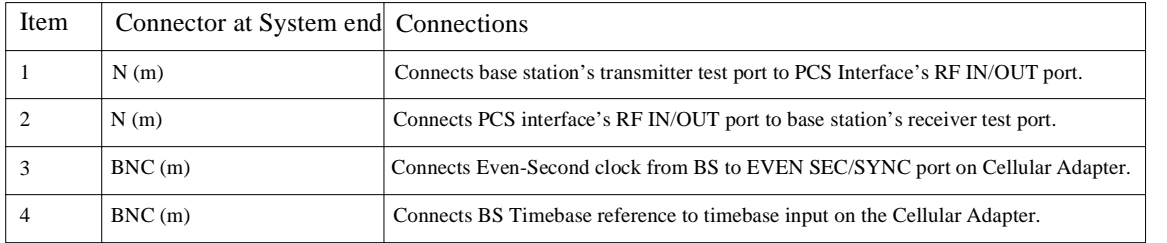

# <span id="page-13-0"></span>**Step 1: Make Connections**

Make the connections between the elements of the Test System and the base station as shown in figure 2.

*NOTE:* This figure does not illustrate all rear-panel connections between the Cellular Adapter and Test Set. Refer to the *Cellular Adapter User's Guide* to verify these connections.

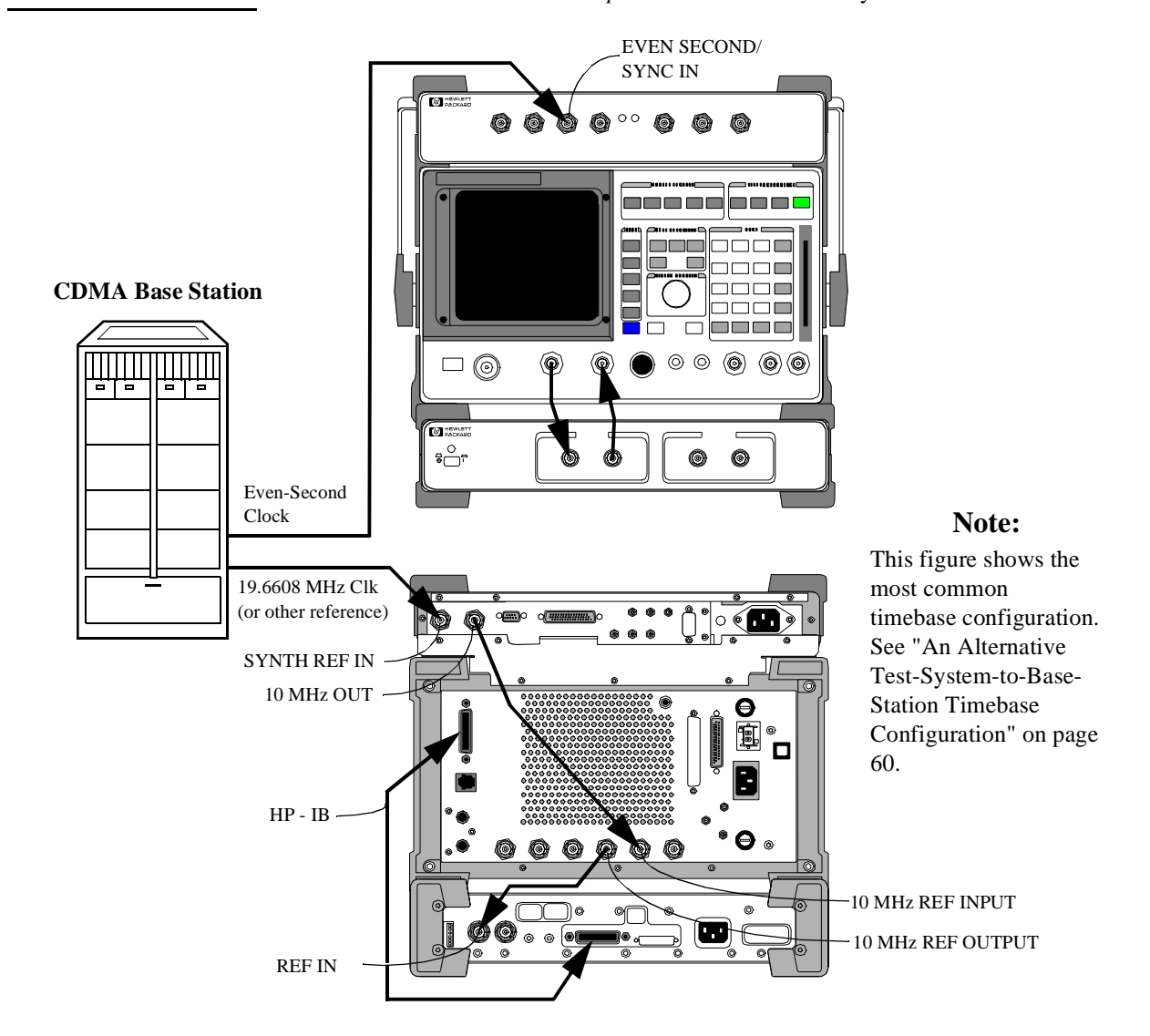

# <span id="page-14-0"></span>**Step 2: Load and Run the CDMA/PCS BS Test Software**

The next step is to get the CDMA/PCS BS Test Software loaded into the Test Set and running on the IBASIC controller. Locate the memory card supplied with the PCS Interface and follow the steps of figure 3 and [figure 4.](#page-15-0)

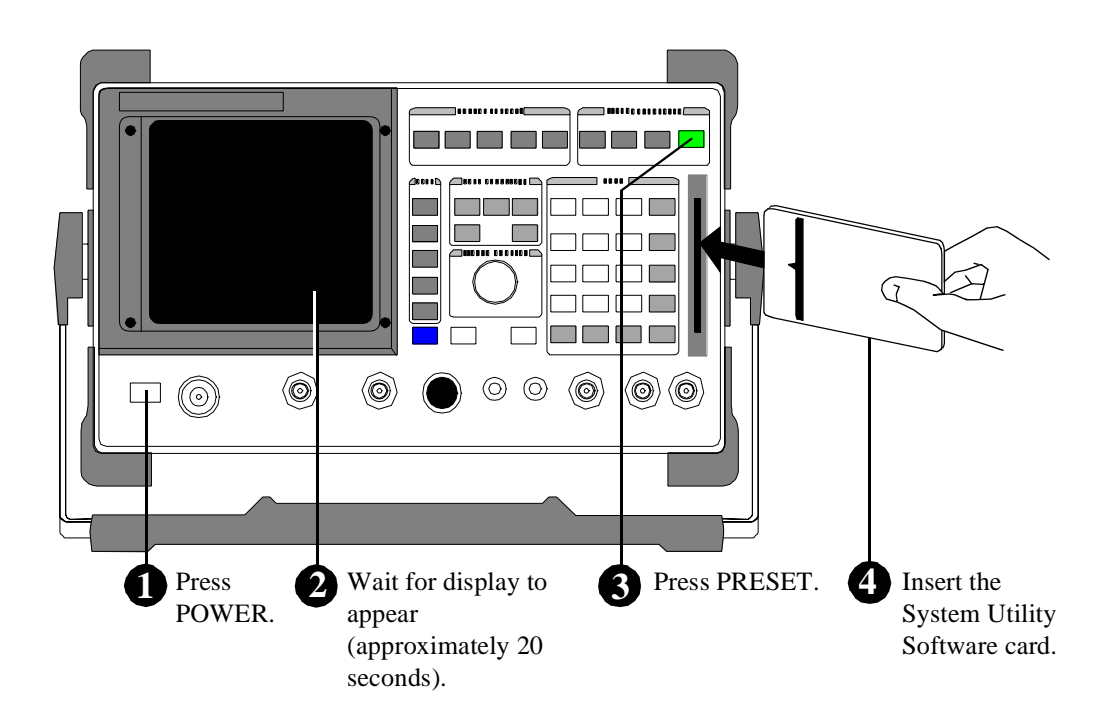

**Continued on the following page**

<span id="page-15-0"></span>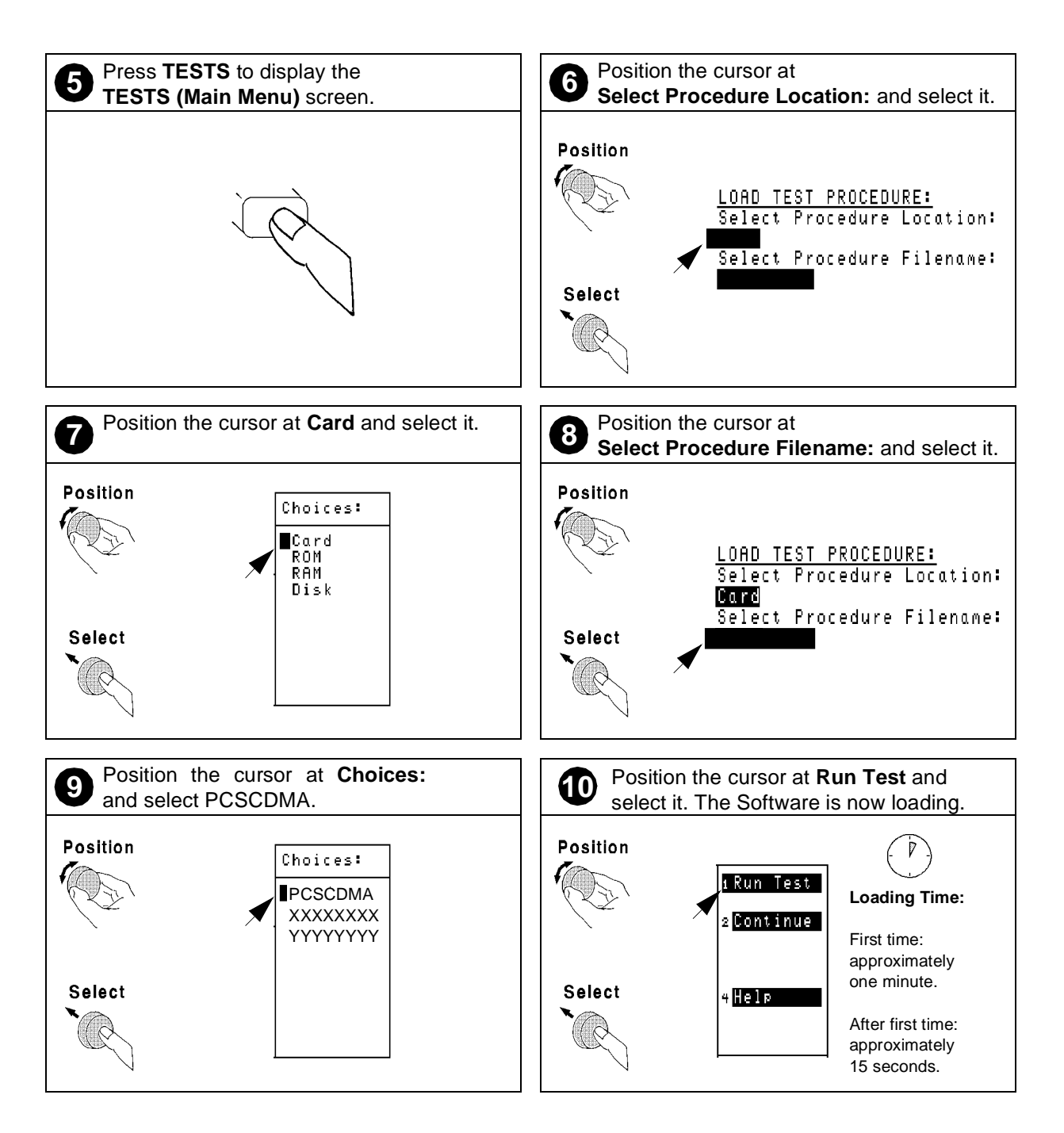

# <span id="page-16-0"></span>**Navigation of the CDMA/PCS BS Test Software**

After the Software has loaded, you should see the CDMA/PCS BS Test Software's main menu screen on the display of the Test Set (see figure 5). Important features of this screen are indicated in the figure with notes on their use.

**Main Selection and Cursor Control** Some menu selections open lower-level menus, others allow entry of numeric data. To select a menu item, rotate the knob until the cursor is front of the selection and press the knob.

#### **Entry Fields**

Some main menu selections are entry fields. When these are selected, a highlighted area appears and you may key in a value with the DATA keys, or rotate the knob to change the value in the field. When the desired value is set, press the knob or the ENTER key.

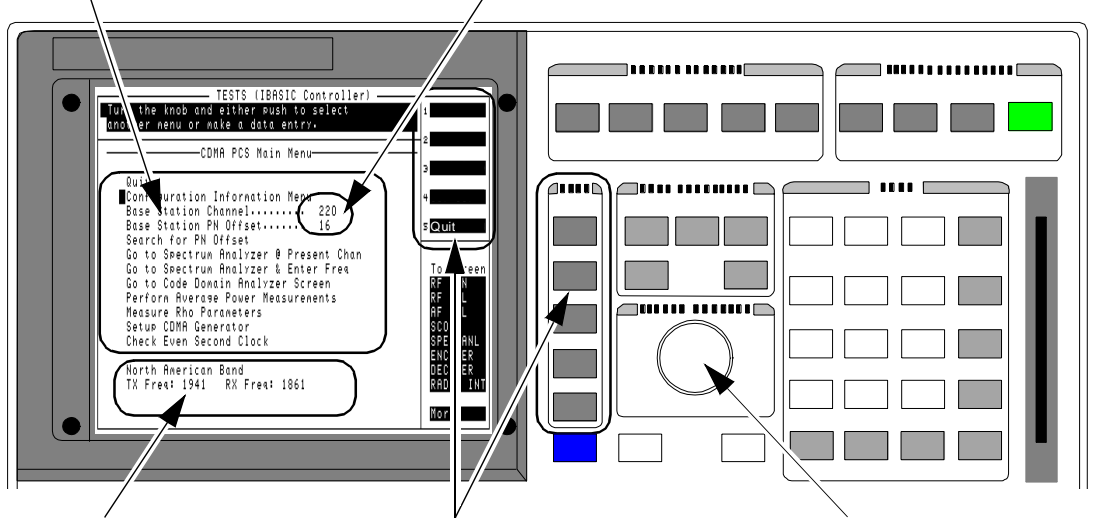

## **Tuned Frequency**

This area displays the frequency settings for the CDMA analyzer and signal generator.

#### **USER Keys and their Fields**

The USER Keys (k1 - k5) correspond to fields 1-5 at the top right corner of the test screen. They are used for navigation through menus and for making selections. In most lower-level menus, a "Prev Menu" key is provided to take you up one menu level.

## **Knob**

The knob controls the cursor position on the display and is sometimes used to make numeric entries.

## **Figure 5 CDMA/PCS Test Software main menu features**

# <span id="page-17-0"></span>**Step 3: Configure the Software**

The first time you run the Software you must enter information about your setup and the base station being tested. Use these steps:

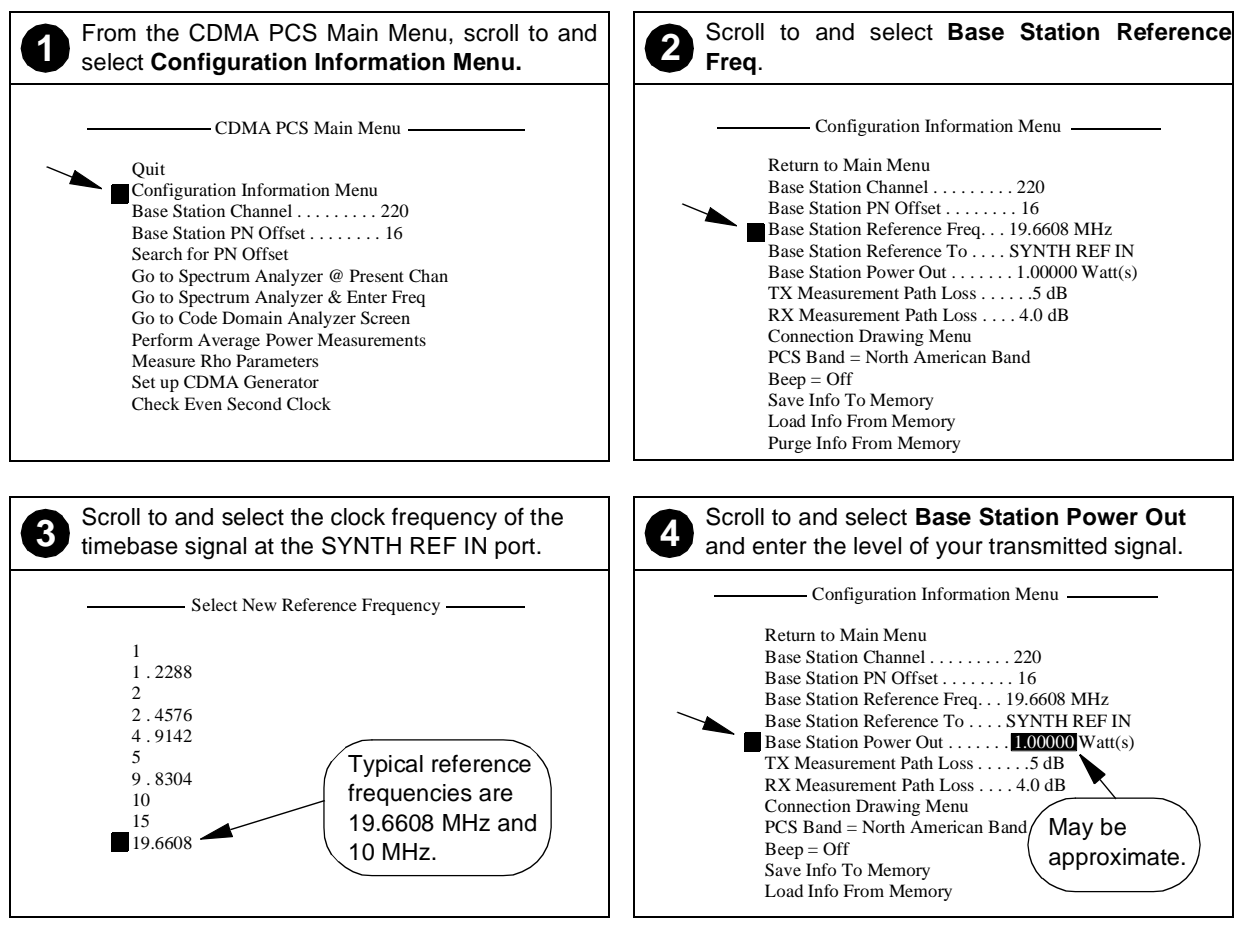

**Continued on the following page**

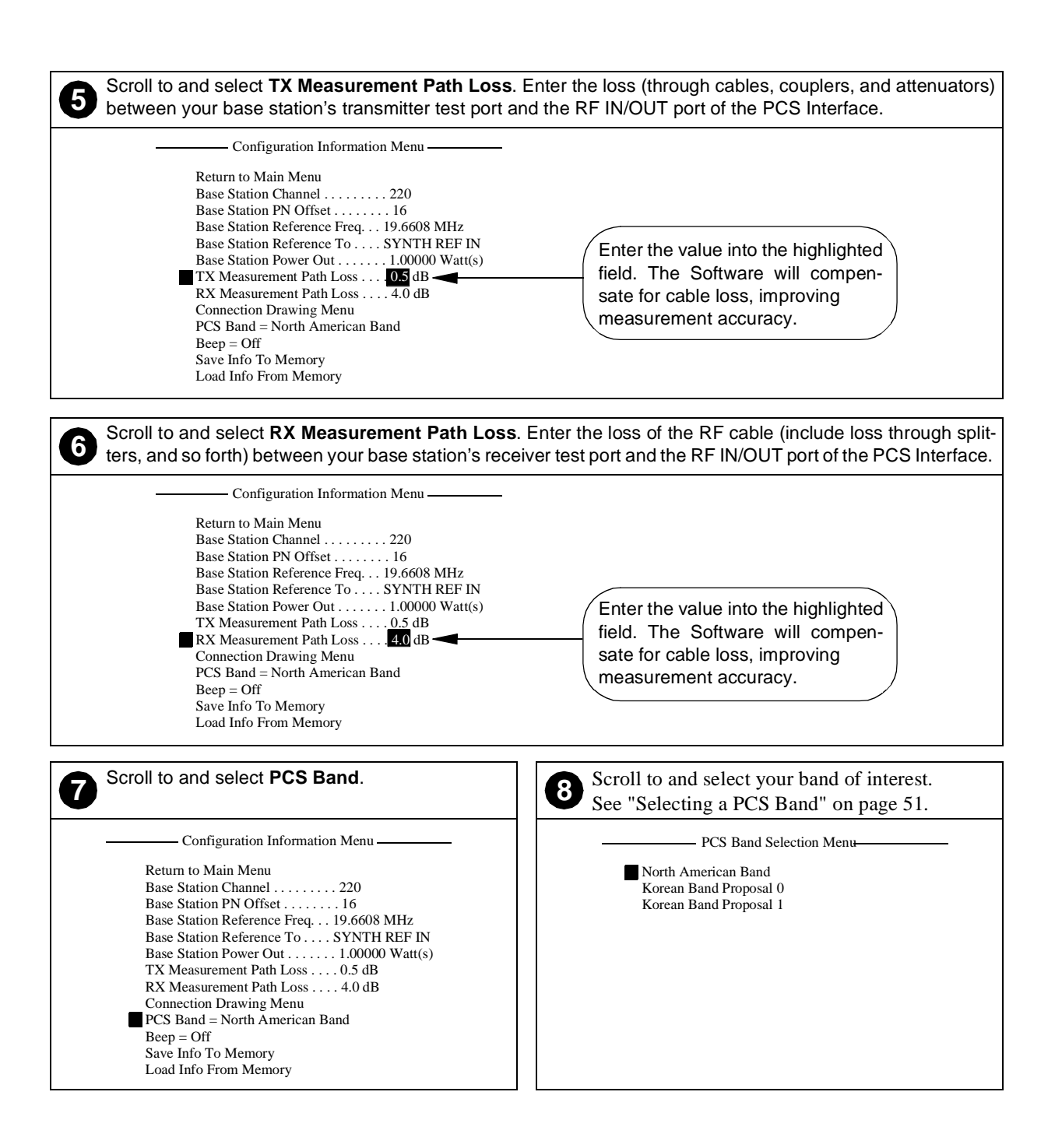

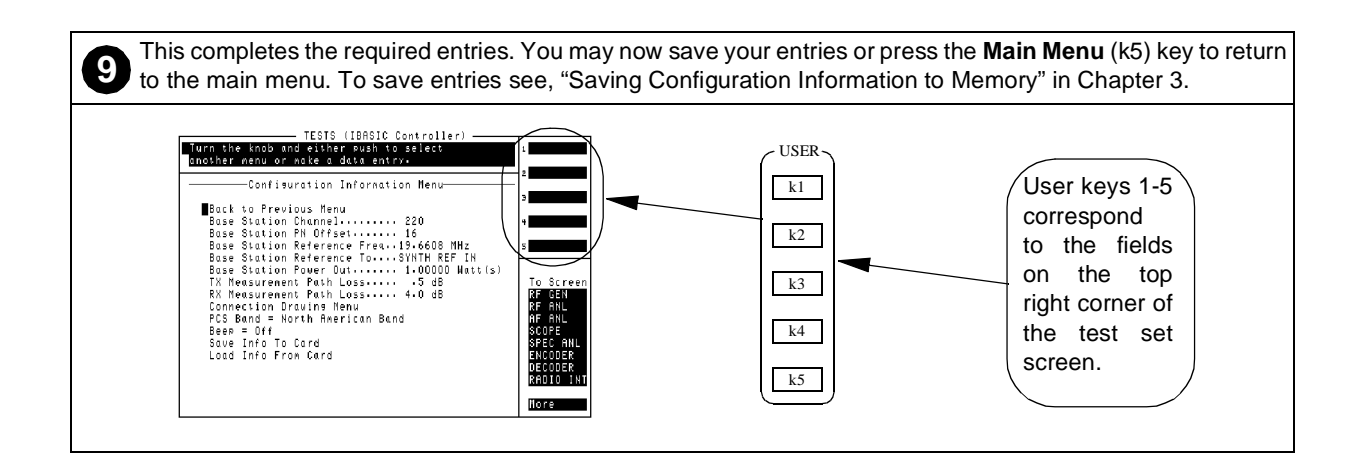

# <span id="page-20-0"></span>**Step 4: Perform CDMA Tests**

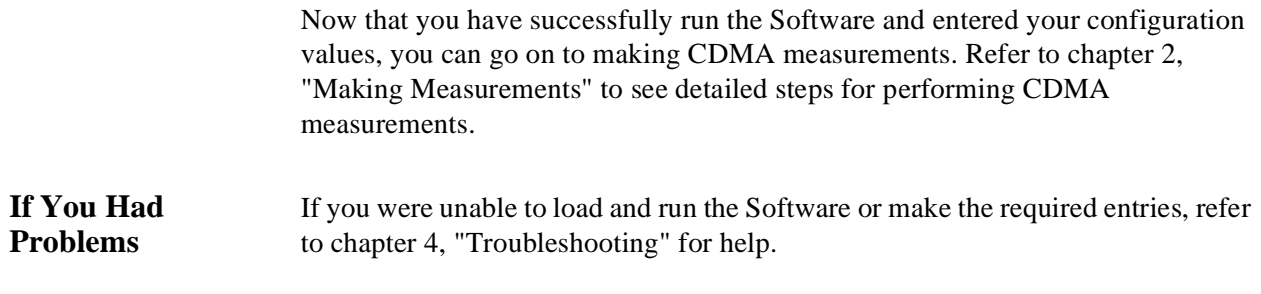

Chapter 1, Getting Started **Step 4: Perform CDMA Tests**

# <span id="page-22-0"></span>**2**

# **Making Measurements**

This chapter contains descriptions of the most common receiver and transmitter tests performed on CDMA base station equipment. For each test, requirements are listed and the steps to perform the measurement are provided.

# Chapter 2, Making Measurements

# <span id="page-24-0"></span>**Overview**

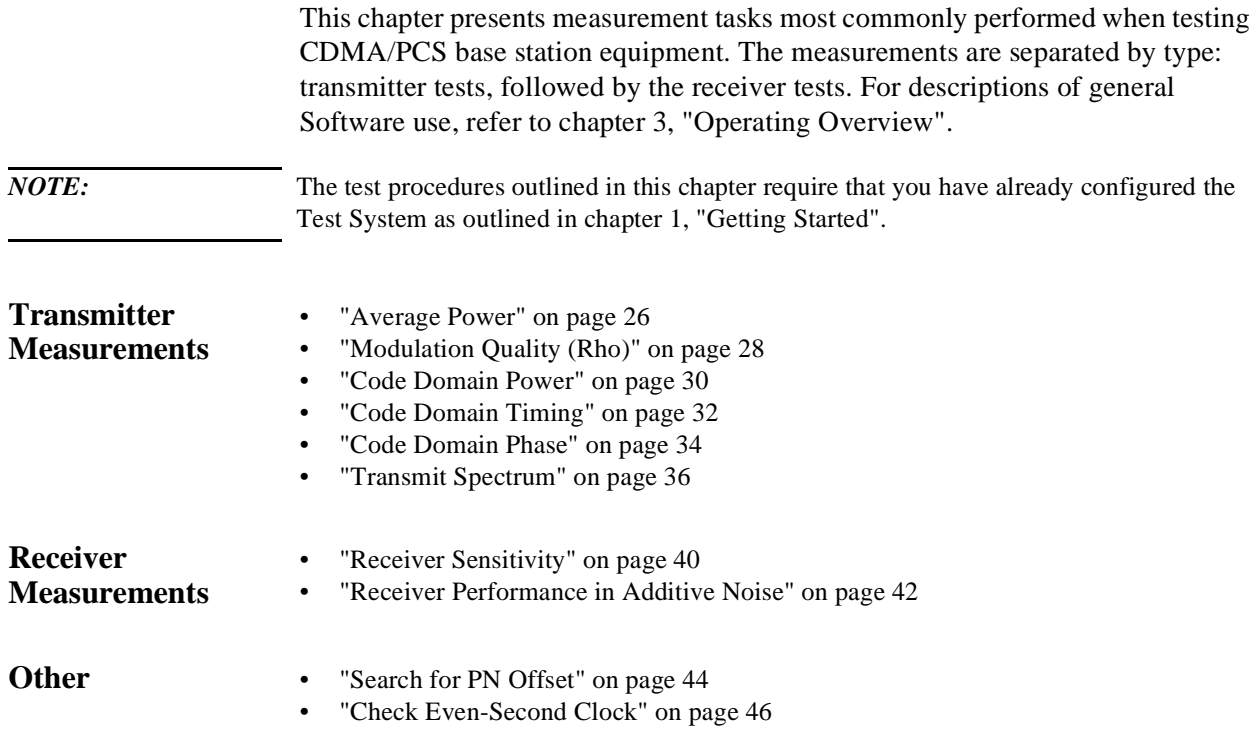

# <span id="page-25-0"></span>**Average Power**

**Overview** Average power is a time-averaged broadband measurement of the transmitted signal strength at the RF IN/OUT port on the front panel of the PCS Interface. The average power measurement is "uncorrelated"; it *does not require* the reference signals (Even-Second clock and 19.6608 MHz timebase) needed for other tests.

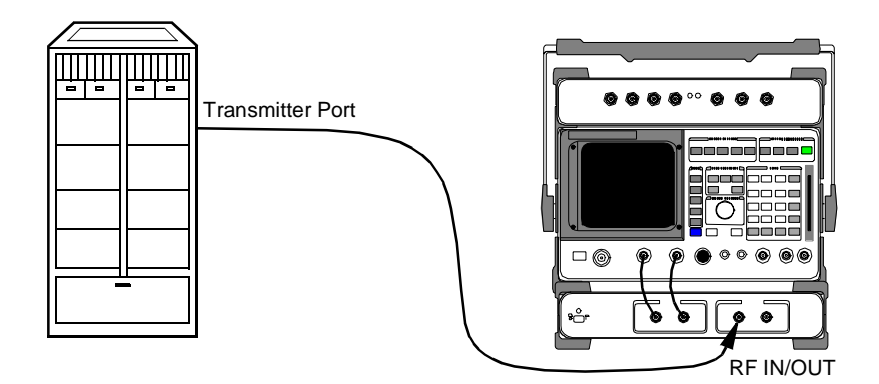

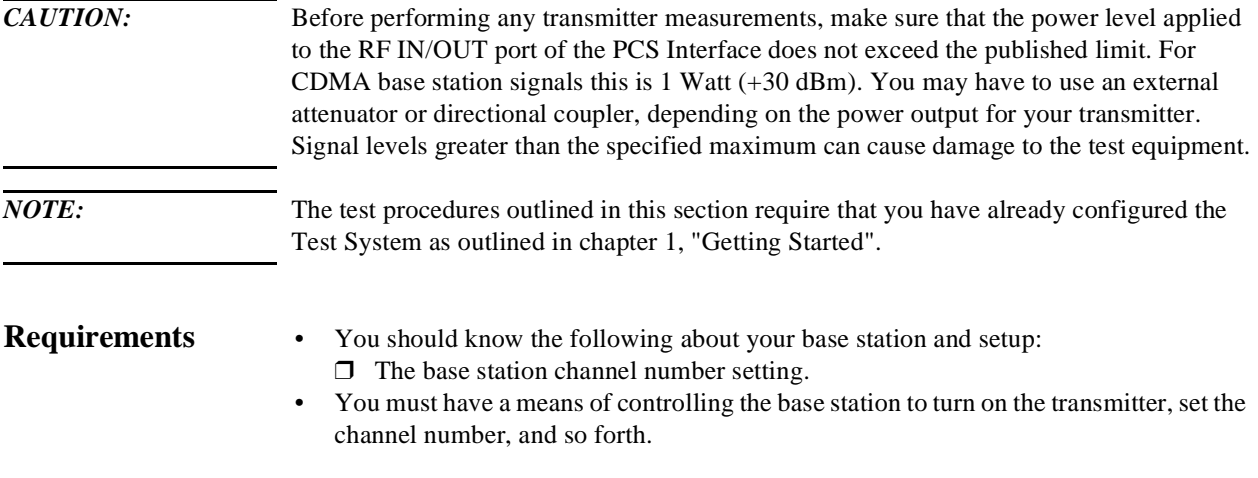

## <span id="page-26-0"></span>**Steps 1** Connect the equipment as shown in [figure 6.](#page-25-0)

- **2** In the main menu, enter the **Base Station Channel** number for the transmitter being tested.
- **3** Set up the base station to transmit on the channel number entered in step 2.
- **4** From the main menu, choose **Perform Average Power Measurements**.
- **5** The resulting screen (see figure 7) will display average power (in Watts). The average power displayed is corrected for the loss value entered in the **Configuration Information Menu** under **TX Measurement Path Loss**.
- **6** You can change the measurement's units to milliwatts or dBm using USER keys k3 and k4, respectively.
- **7** USER key k1 will re-zero the power meter. It is *not* necessary to remove power from the RF IN/OUT port of the PCS Interface to zero the power meter.
- **8** If you want to measure average power at another frequency, return to step 2.
- **9** Press the **Main Menu** (k5) key to return to the main menu.

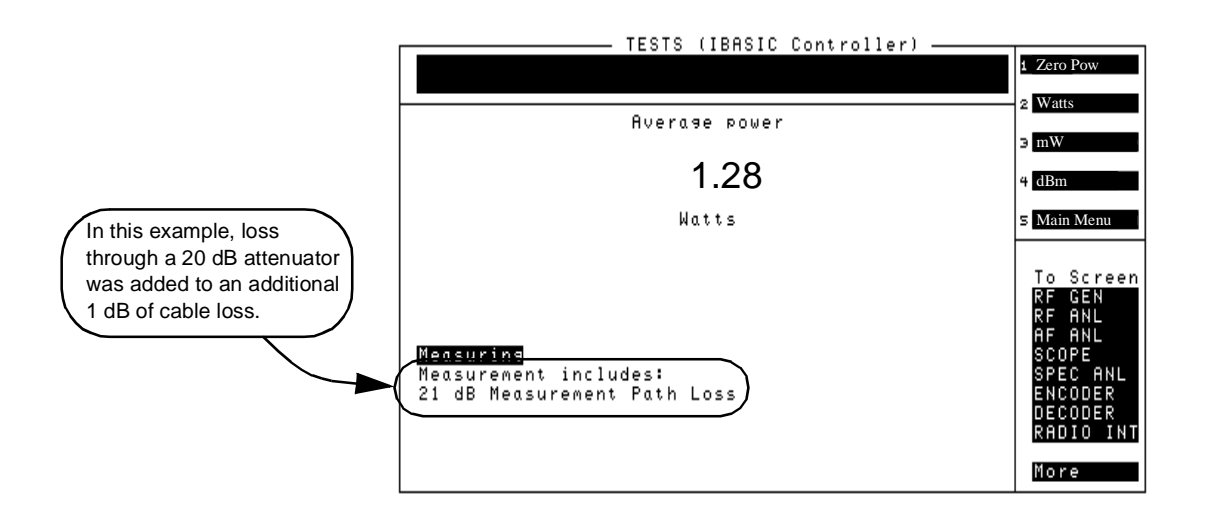

**Figure 7** 

**Notes** To minimize measurement errors due to temperature drift, occasional zeroing of the power meter is recommended. An initial zeroing is performed when you enter the **Average Power** measurement screen. It is *not* necessary to remove the signal from the RF IN/OUT port of the PCS Interface for zeroing.

# <span id="page-27-0"></span>**Modulation Quality (Rho)**

**Overview** In this measurement, the modulated signal is compared to an ideal, reference waveform to determine the performance of the transmitter's modulation circuitry. Rho values are in the range of 0 to 1. A value of 1 indicates perfect correlation to the reference (high modulation quality). CDMA base station standards require that transmitters have rho performance of 0.912 or higher.

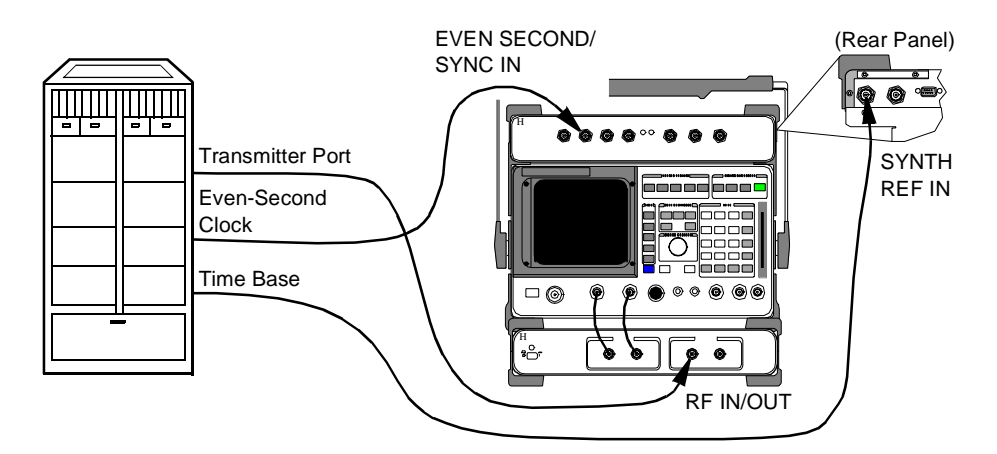

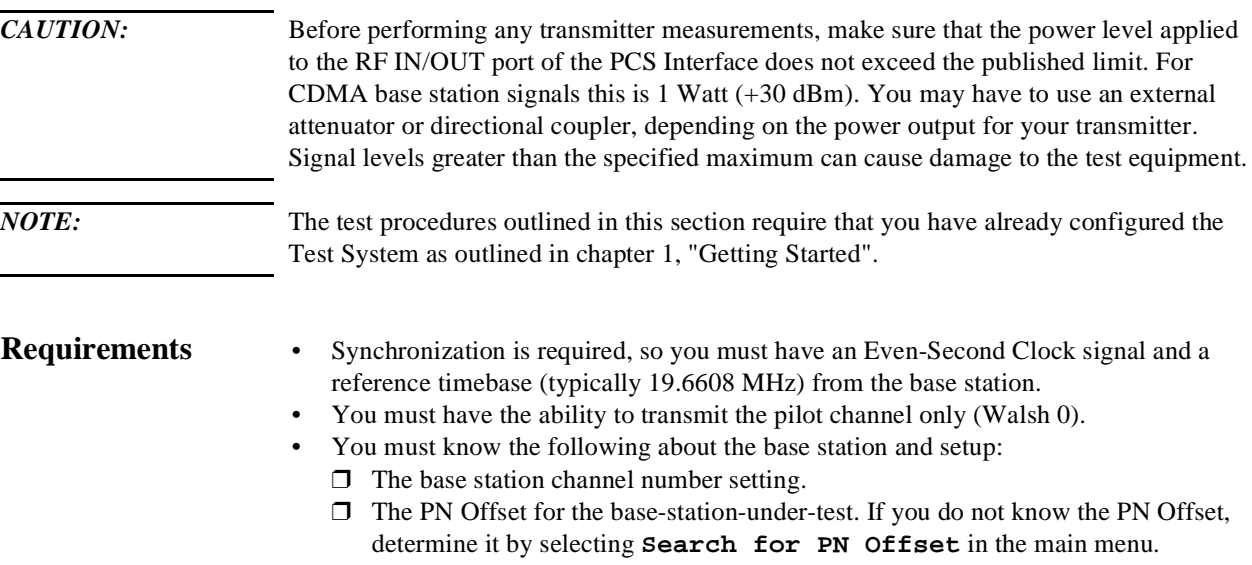

# <span id="page-28-0"></span>**Steps 1** Connect the equipment as shown in [figure 8.](#page-27-0)

- **2** In the main menu, enter the **Base Station Channel** number for the transmitter being tested.
- **3** Also in the main menu, enter the **Base Station PN Offset**.
- **4** Set up the base station to transmit (pilot only) on the channel number entered in step 2.
- **5** Verify that the REF UNLOCK light on the front of the Cellular Adapter is *not* lit.
- **6** Scroll to and select **Measure Rho Parameters** screen (see figure 9).
- **7** Read the value under the **Rho** field.
- **8** Read the values after the **Time offset**, **Freq error**, and **Carrier ft** fields.
- **9** Press the **Main Menu** (k5) key to return to the main menu.

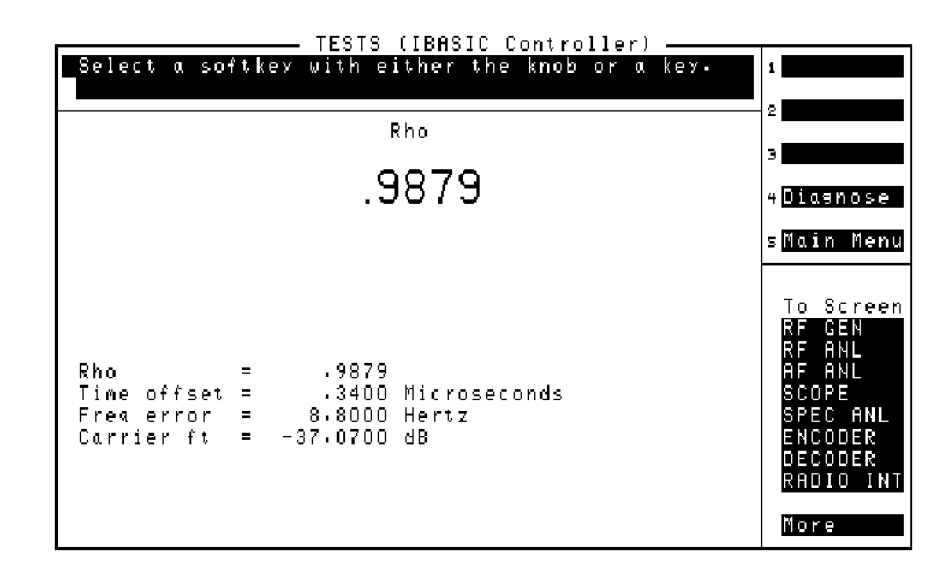

**Figure 9** 

Notes If the message **CANNOT CORRELATE** appears on the screen, see "CDMA [Measurement not Correlating" in chapter 4, "Troubleshooting, on page 69."](#page-68-0)

> For an on-screen summary of the possible causes and solutions, press the **Diagnose** (k4) key.

# <span id="page-29-0"></span>**Code Domain Power**

**Overview** The Code Domain Power measurement shows the relative power in each of the Walsh channels of a transmitted signal. Signal strength of the Pilot, Paging, Sync, and Traffic channels are displayed (in dB).

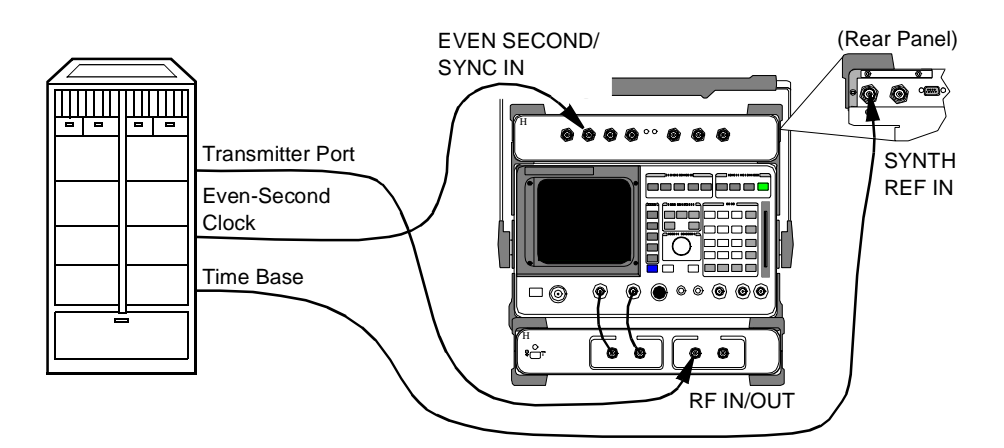

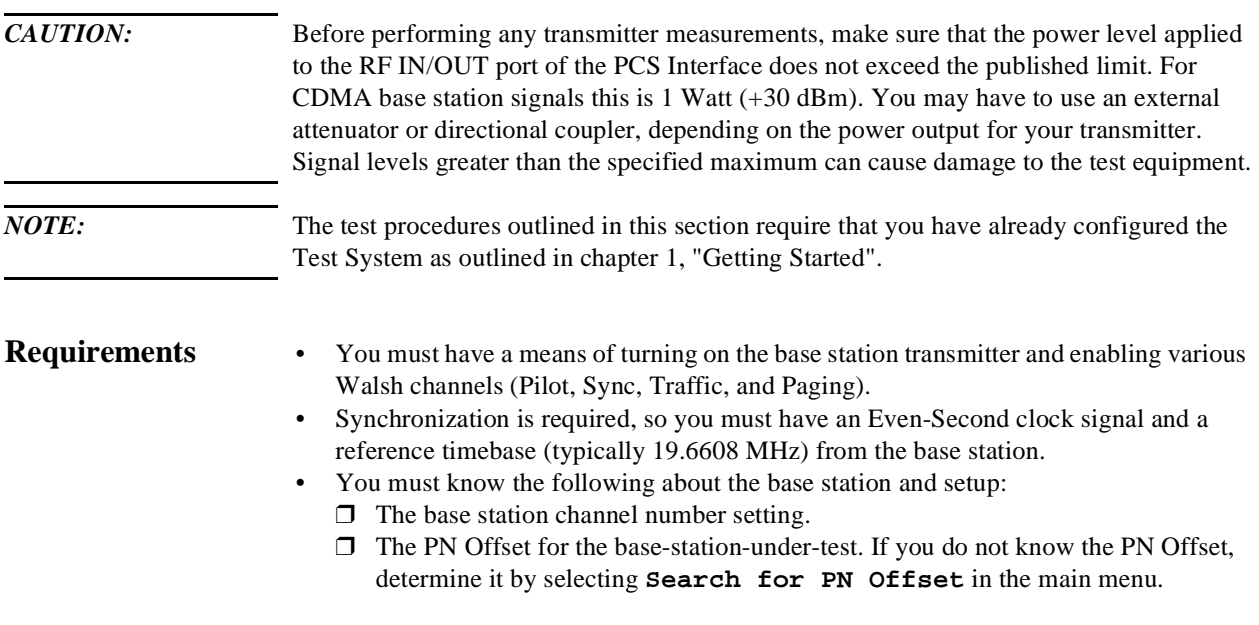

- <span id="page-30-0"></span>**Steps 1** Connect the equipment as shown in [figure 10.](#page-29-0)
	- **2** In the main menu, enter the **Base Station Channel** number for the transmitter being tested.
	- **3** Also in the main menu, enter the **Base Station PN Offset**.
	- **4** Scroll to and select **Go to Code Domain Analyzer Screen**.
	- **5** Verify that the **Measurement** field at the bottom of the display is set to **Power**. If it is not, scroll down and set it to **Power**.
	- **6** Turn on your base station transmitter.
	- **7** If the signal is correlated, you should see a display similar to that of figure 11, showing the pilot channel's level (Walsh code 0) and any other Sync, Paging, or Traffic channels that are active.
	- **8** To return to the main menu press SHIFT, then k1, then ENTER.

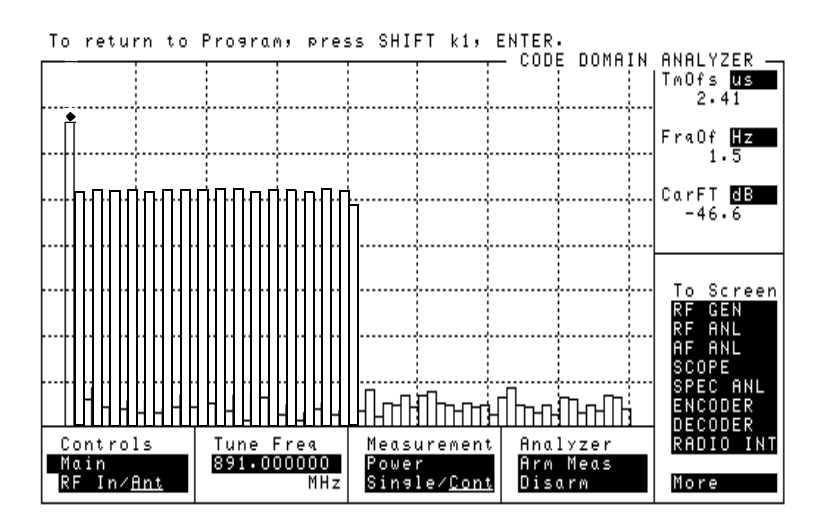

**Figure 11 Code domain power display with a number of traffic channels enabled.**

**Notes** The **Tune Freq** displayed at the bottom of the **CODE DOMAIN ANALYZER** screen does not indicate the true tuned frequency of the Test System. The tuned frequency is calculated from your entry for **Base Station Channel** and can be viewed at the bottom of the main menu screen. Do not make changes to the **Tune Freq** setting of the **CODE DOMAIN ANALYZER** screen.

> If you are planning to test Code Domain Timing or Code Domain Phase, you can use the **Measurement** field to activate them without having to return to the main menu.

Refer to the *HP 83203B or 83205A Cellular Adapter User's Guide* for more details on the use of the Code Domain Power screen.

# <span id="page-31-0"></span>**Code Domain Timing**

# **Overview** Similar to the Code Domain Power test, this measurement shows the timing relationship between the various Walsh channels and the Pilot channel.

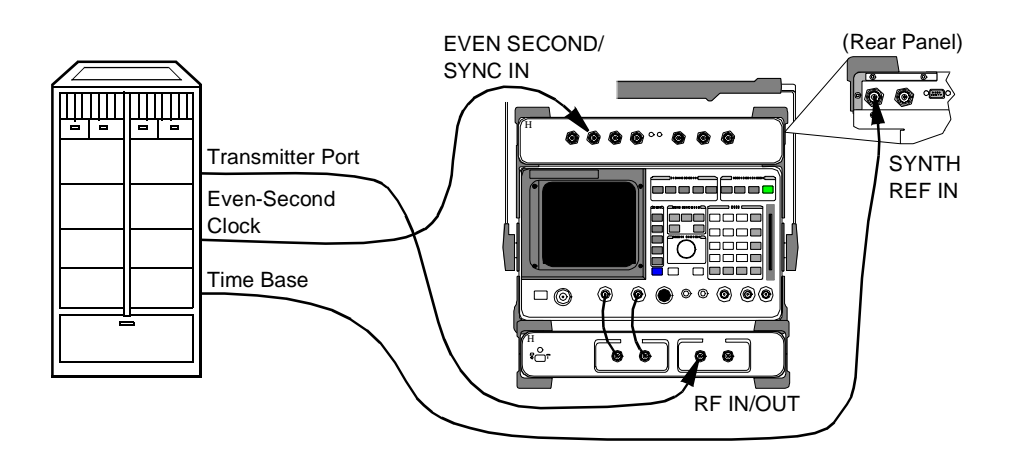

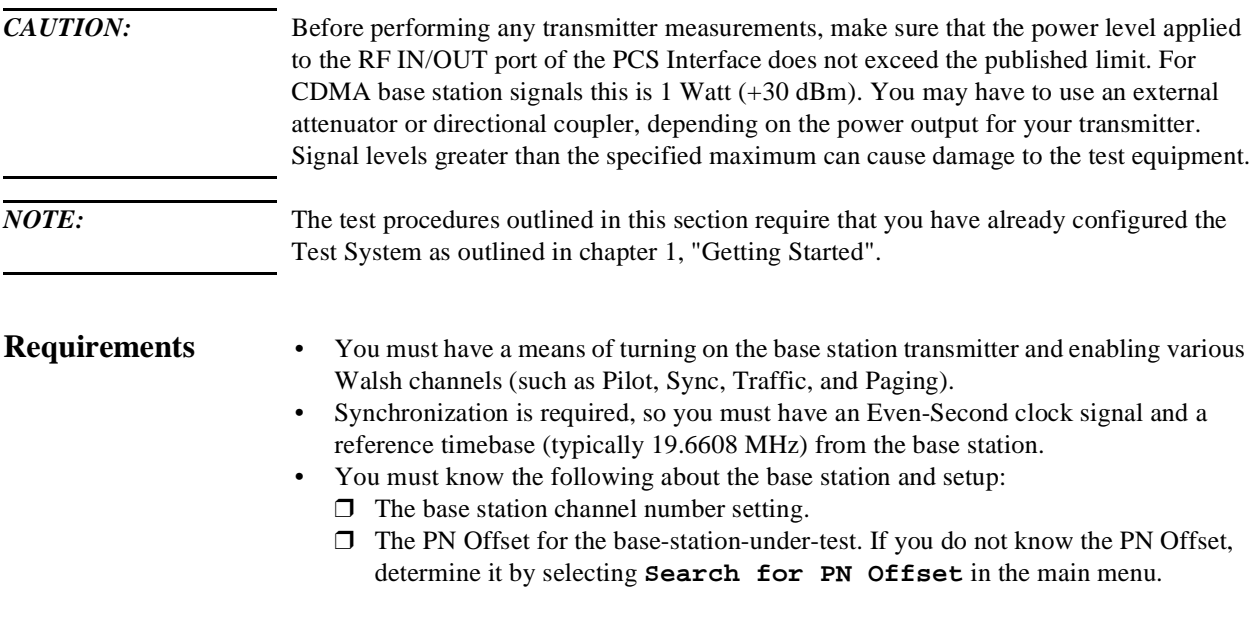

- <span id="page-32-0"></span>**Steps 1** Connect the equipment as shown in [figure 12.](#page-31-0)
	- **2** In the main menu, enter the **Base Station Channel** number for the transmitter being tested.
	- **3** Also in the main menu, enter the **Base Station PN Offset**.
	- **4** Scroll to and select **Go to Code Domain Analyzer Screen**.
	- **5** Scroll to the **Measurement** field at the bottom of the display and set to **Timing** (if not already selected).
	- **6** Turn on your base station transmitter with the Pilot, Sync, Traffic, and Paging channels enabled.
	- **7** You should now see a display of relative timing, as shown in figure 13.
	- **8** If you need to re-scale the vertical resolution, select **Controls:Marker** and then scroll to the **Time/div** field and select from settings of 1 to 50 ns.
	- **9** To return to the main menu press SHIFT, then k1, then ENTER.

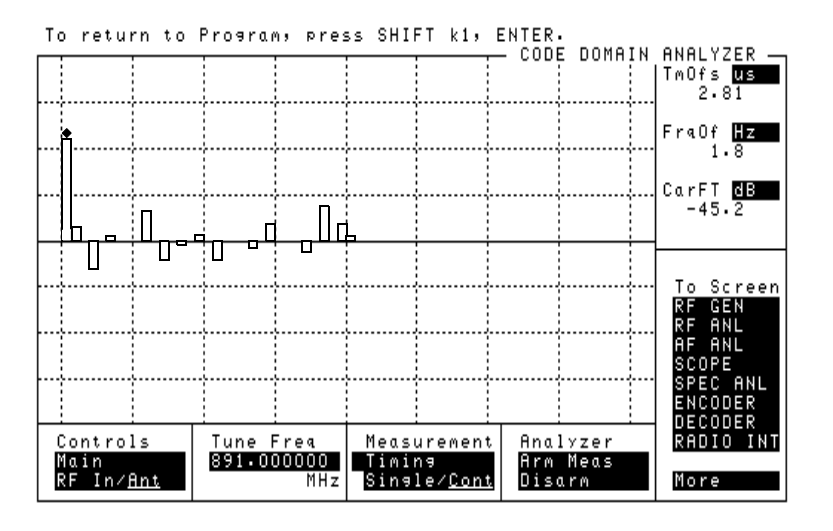

**Figure 13** 

**Notes** The **Tune Freq** displayed at the bottom of the **CODE DOMAIN ANALYZER** screen does not indicate the true tuned frequency of the Test System. The tuned frequency is calculated from your entry for **Base Station Channel** and can be viewed at the bottom of the main menu screen. Do not make changes to the **Tune Freq** setting of the **CODE DOMAIN ANALYZER** screen.

> If you are planning to test Code Domain Power or Code Domain Phase, you can use the **Measurement** field to activate them without having to return to the main menu.

Refer to the *HP 83203B or 83205A Cellular Adapter User's Guide* for more details on the use of the **CODE DOMAIN ANALYZER** screen.

# <span id="page-33-0"></span>**Code Domain Phase**

**Overview** Similar to the Code Domain Power measurement, this measurement shows the relative phase relationship of the various Walsh channels referenced to the pilot channel (Walsh 0).

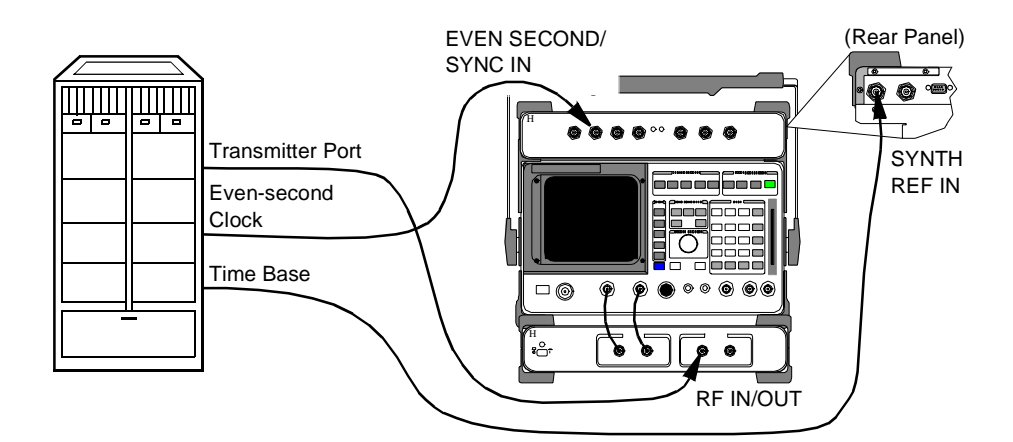

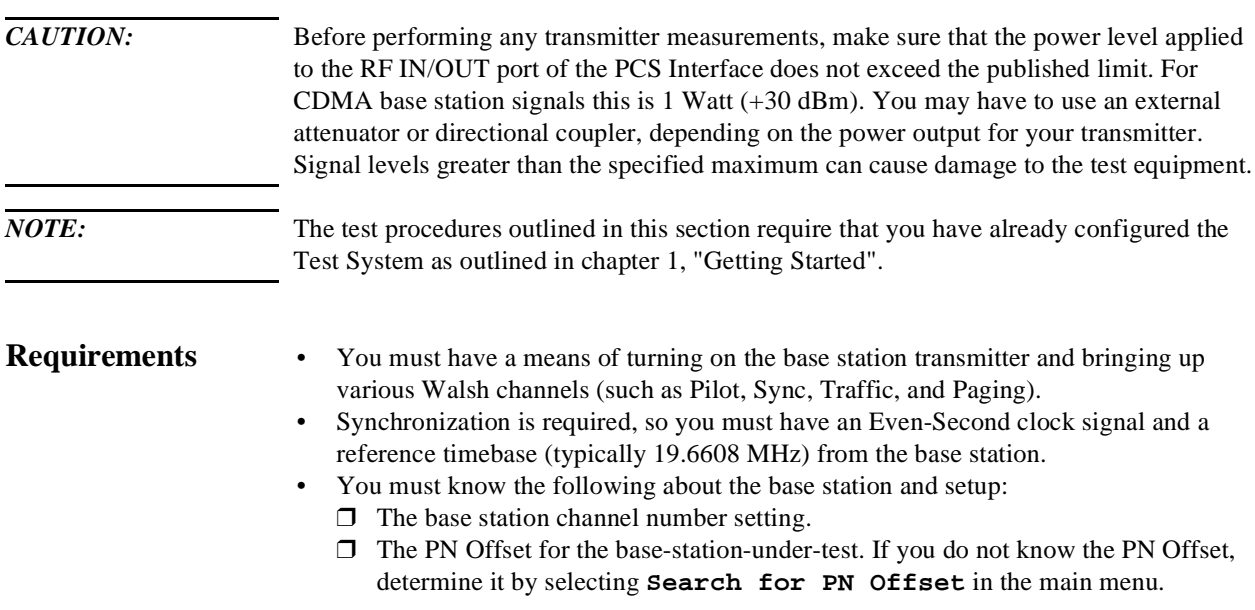

- <span id="page-34-0"></span>**Steps 1** Connect the equipment as shown in [figure 14.](#page-33-0)
	- **2** In the main menu, enter the **Base Station Channel** number for the transmitter being tested.
	- **3** Also in the main menu, enter the **Base Station PN Offset**.
	- **4** Scroll to and select **Go to Code Domain Analyzer Screen**.
	- **5** Scroll to the **Measurement** field at the bottom of the display and set to **Phase** (if not already selected).
	- **6** Turn on your base station transmitter with the Pilot, Sync, Traffic, and Paging channels enabled.
	- **7** You should now see a display of relative phase, as shown in figure 15.
	- **8** If you need to re-scale the vertical resolution, select **Controls:Marker** and then scroll to the **Phase/div** field and select from settings of 1 to 50 mRad (milliradians).
	- **9** To return to the main menu press SHIFT, then k1, then ENTER.

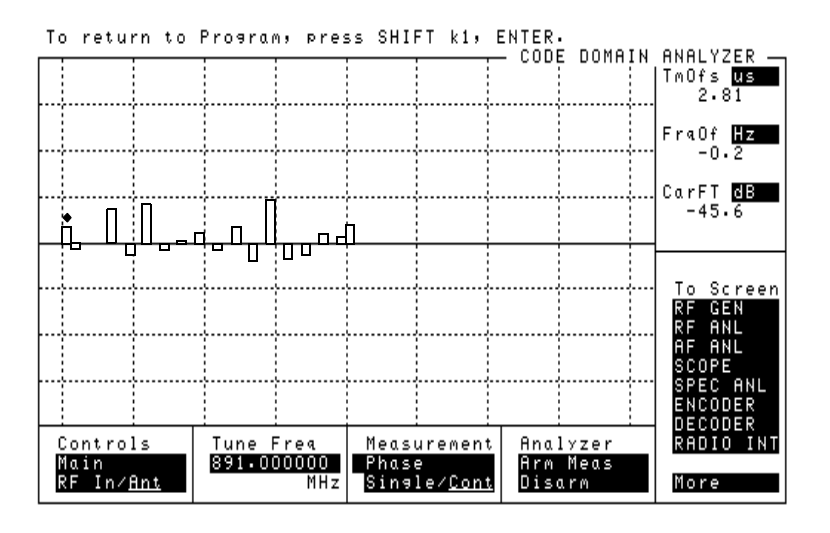

**Figure 15** 

**Notes** The **Tune Freq** displayed at the bottom of the **CODE DOMAIN ANALYZER** screen does not indicate the true tuned frequency of the Test System. The tuned frequency is calculated from your entry for **Base Station Channel** and can be viewed at the bottom of the main menu screen. Do not make changes to the **Tune Freq** setting of the **CODE DOMAIN ANALYZER** screen.

> If you are planning to test Code Domain Power or Code Domain Timing, you can use the **Measurement** field to activate them without having to return to the main menu.

Refer to the *HP 83203B or 83205A Cellular Adapter User's Guide* for more details on the use of the **CODE DOMAIN ANALYZER** screen.

# <span id="page-35-0"></span>**Transmit Spectrum**

**Overview** It is often useful to look at the transmitter signal with the spectrum analyzer to see its overall symmetry and occupied bandwidth, and to identify potential sources of interference. This section details two methods for accessing the spectrum analyzer:

- Go to the spectrum analyzer with the current channel as the center frequency, [see](#page-36-0)  ["Steps: Go to Spectrum Analyzer @ Present Chan" on page 37](#page-36-0)
- Go to the spectrum analyzer after entering a new center frequency, [see "Steps: Go to](#page-37-0)  [Spectrum Analyzer & Enter Freq" on page 38](#page-37-0)

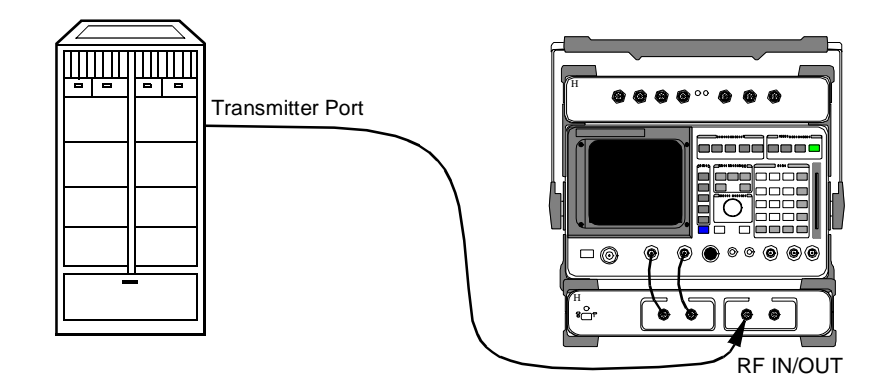

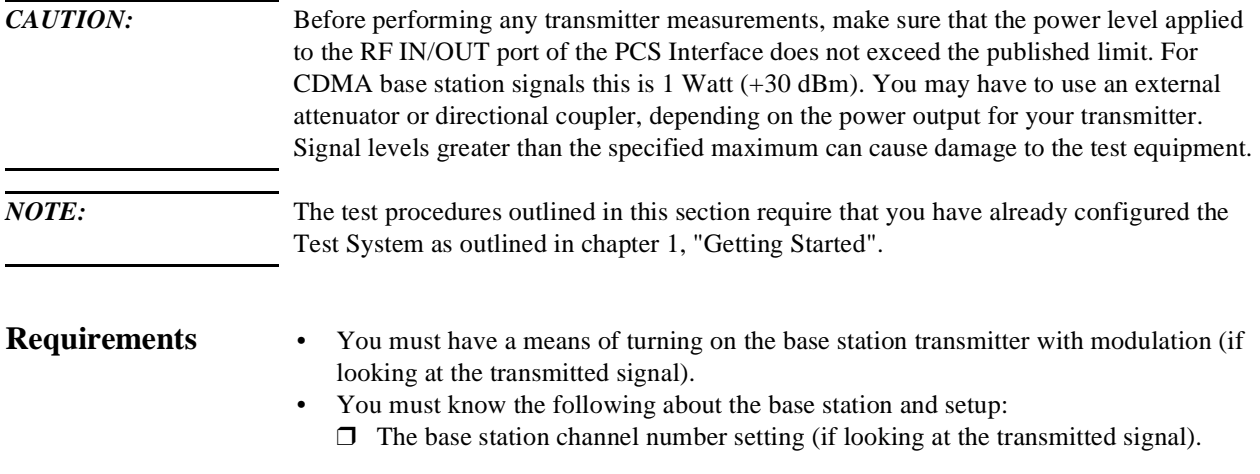
## Chapter 2, Making Measurements **Transmit Spectrum**

#### **Steps: Go to Spectrum Analyzer @ Present Chan**

- **1** Connect the equipment as shown in [figure 16.](#page-35-0)
- **2** In the main menu, enter the **Base Station Channel** number for the transmitter being tested.
- **3** Turn on your base station transmitter.
- **4** Scroll to and select **Go to Spectrum Analyzer @ Present Chan**. The spectrum analyzer display will appear and the center frequency will be set to match the channel number entered in step 2 (see figure 17).
- **5** Use the **Controls** area (set to **Main**) in the lower part of the spectrum analyzer screen to make changes to the reference level and span settings as desired. Set the **Controls** field to **Marker** to use marker functions.
- **6** To return to the main menu press SHIFT, then k1, then ENTER.

To return to Program, press SHIFT k1, ENTER.

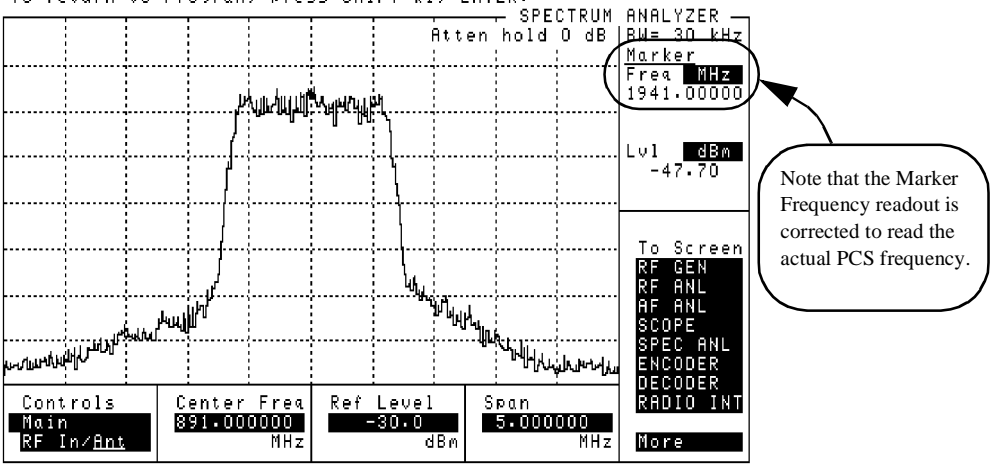

## Chapter 2, Making Measurements **Transmit Spectrum**

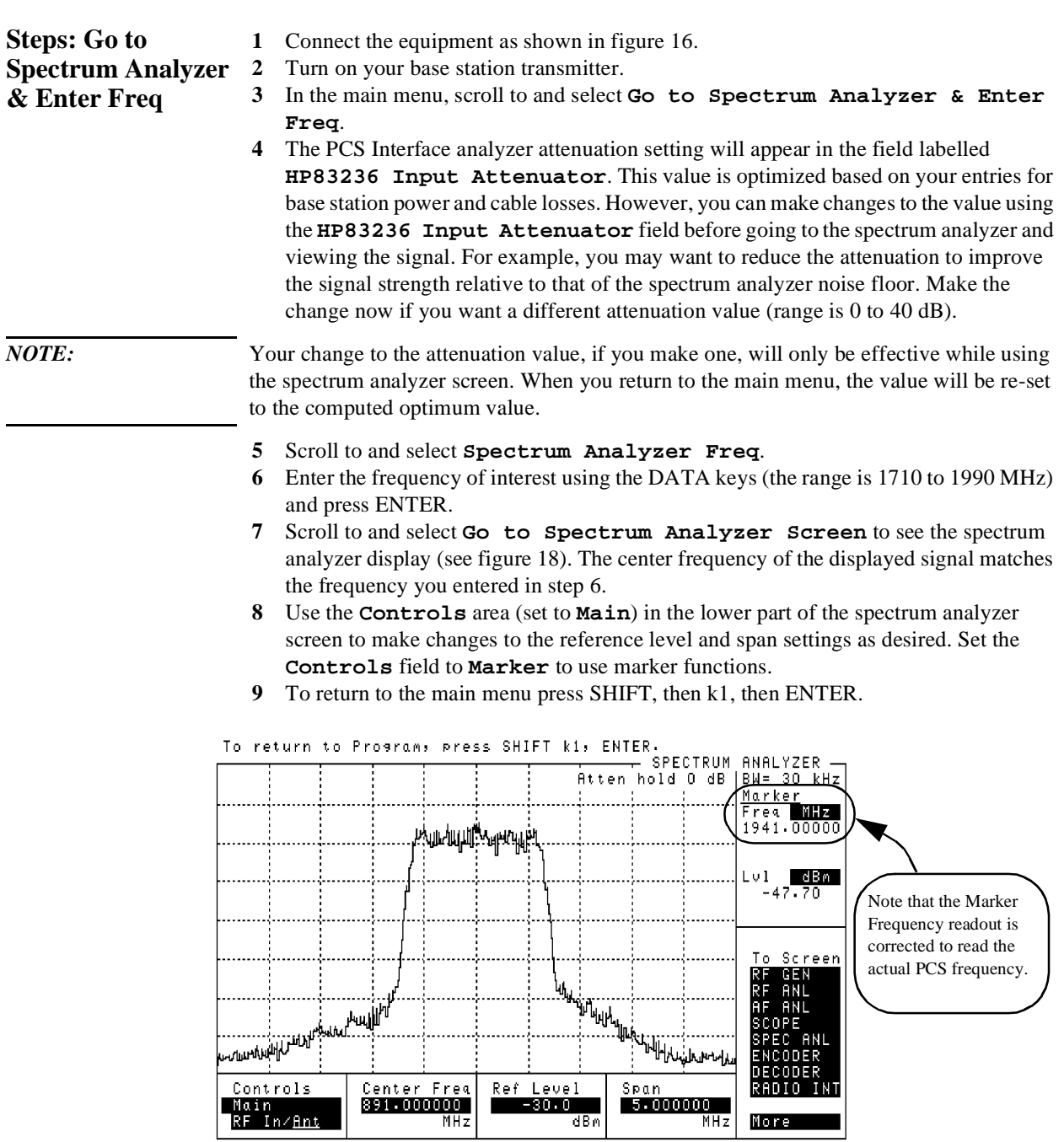

## Chapter 2, Making Measurements **Transmit Spectrum**

**Notes** For either spectrum analyzer mode (**Go To Spectrum Analyzer @ Present Chan** or **Go To Spectrum Analyzer & Enter Freq**), do not make changes to RF port selections, tune frequency, or other "setup" fields. You may change spectrum-analyzer-specific settings such as **Ref level**, **Span**, and **Marker**.

# <span id="page-39-0"></span>**Receiver Sensitivity**

**Overview** In this test, the CDMA generator sends a calibrated signal to the base station's receiver. For a given RF level, the resulting Frame Error Rate (FER) is measured. Standards specify an FER of 1.0% or less at an RF level of −119 dBm.

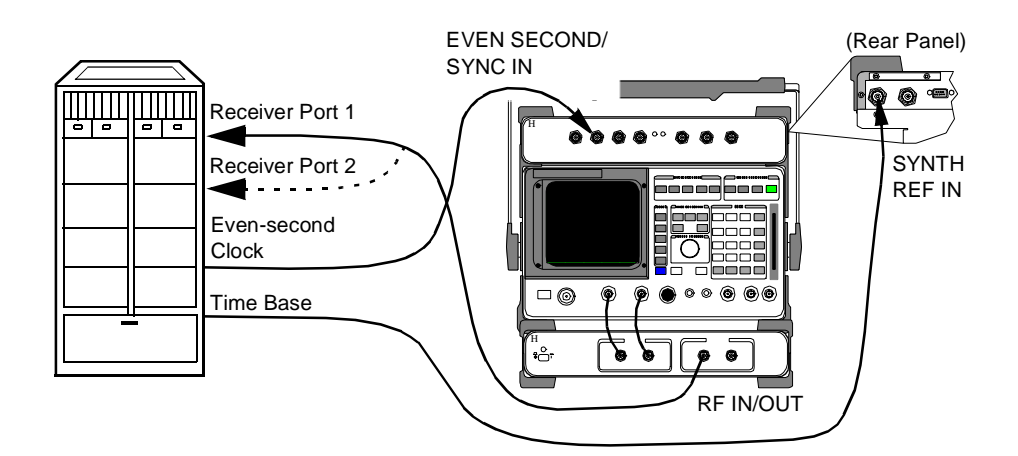

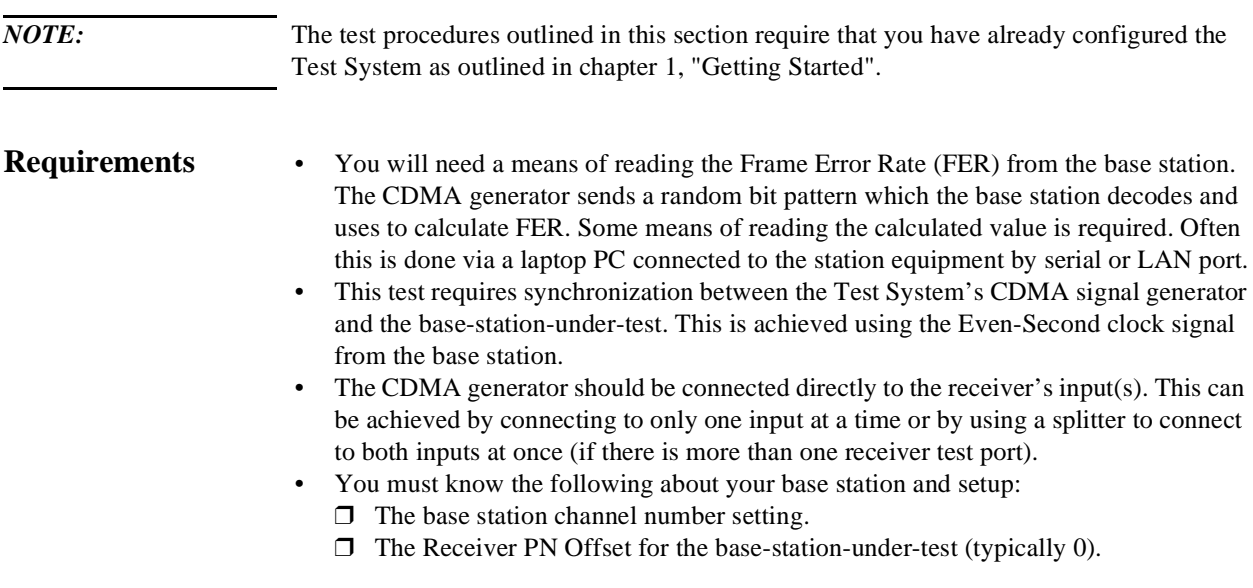

## Chapter 2, Making Measurements **Receiver Sensitivity**

- **Steps 1** Connect the equipment as shown in [figure 19.](#page-39-0)
	- **2** In the main menu, enter the **Base Station Channel** number.
	- **3** Scroll to and select **Setup CDMA Generator**.
	- **4** Scroll to **RF Level** and enter the signal generator level for your sensitivity measurement (in dBm).
	- **5** Scroll to and set the **Generator Mode** to **Data**.
	- **6** Scroll to and set the **RX PN Offset**, typically to **0**.
	- **7** Scroll to and set the **Data Source** to **Random**.
	- **8** At this time, the CDMA generator is sending random data at the level you entered in step 4.
	- **9** You can now read the calculated FER from the PC or other means.
	- **10** If desired, use the **RF Level** selection to change the signal strength and read the resulting FER.
	- **11** To return to the main menu, press the **Main Menu** (k5) key.

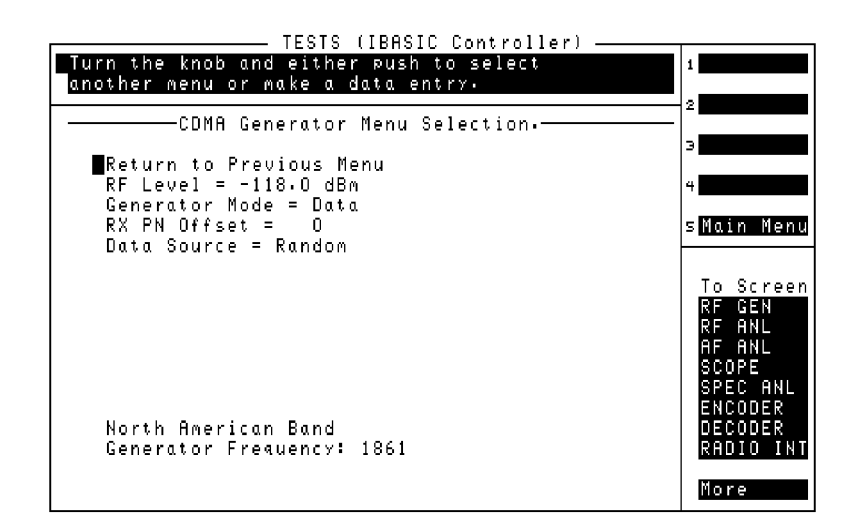

#### **Figure 20**

**Notes** The cable loss (including losses through splitters, couplers, and so forth) entered into the **Configuration Information Menu** screen is taken into account when signal generator RF level settings are made. The level at the PCS Interface RF IN/OUT port is increased by the loss amount so the displayed RF level indicates the true level delivered to the base station's receiver test port(s).

> The field **RX PN Offset** is provided for you to change the offset for your testing, if required. Normally, mobiles transmit on system time which corresponds to an offset of 0 (the default value in the Software menu).

# <span id="page-41-0"></span>**Receiver Performance in Additive Noise**

**Overview** In this test, the CDMA signal generator is used with the Additive White Gaussian Noise (AWGN) source to simulate an uplink signal to the base stations's receiver. Various levels of signal-to-noise  $(E_b/N_o)$  can be used and the resulting Frame Error Rate (FER) is measured at each  $E_b/N_o$  level.

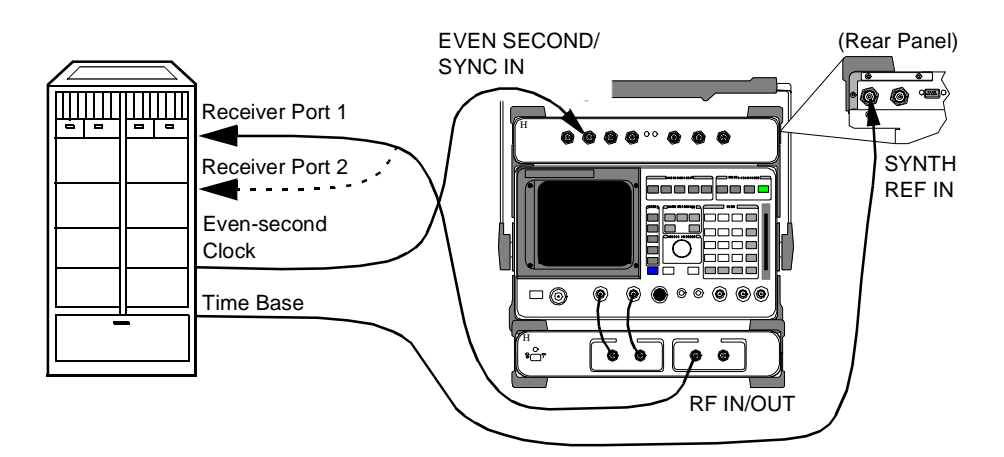

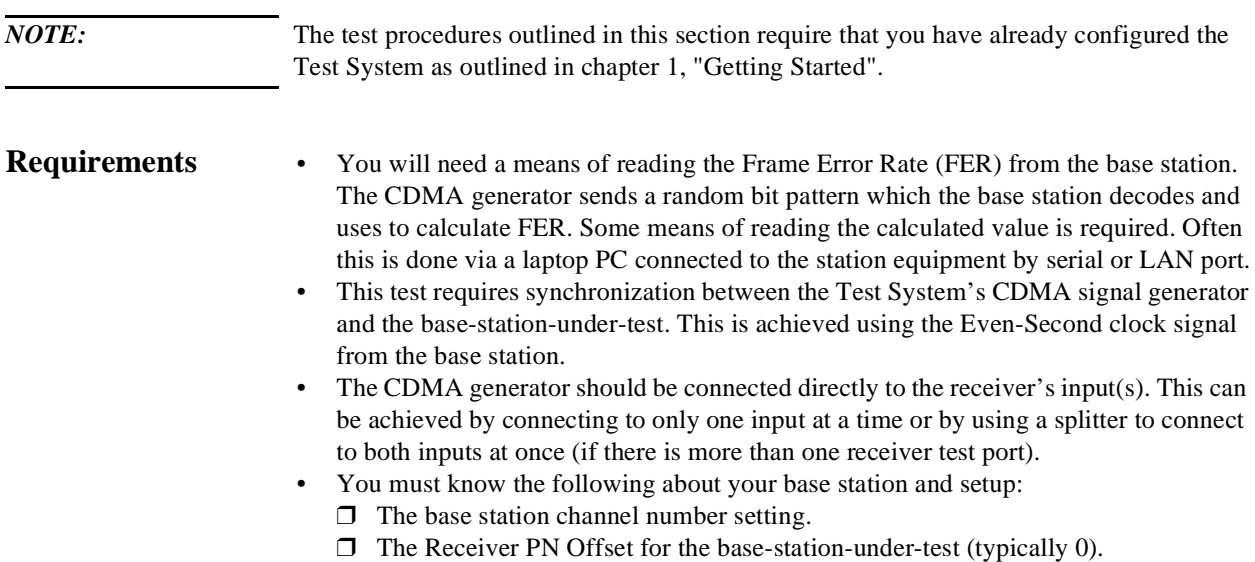

### Chapter 2, Making Measurements **Receiver Performance in Additive Noise**

- **Steps 1** Make the equipment connections as shown in [figure 21](#page-41-0).
	- **2** On the main menu screen, enter the **Base Station Channel** number.
	- **3** Scroll to and select **Setup CDMA Generator**.
	- **4** Set the **Generator Mode** to **Eb/No**. Note that a new field appears called **Eb/No Level**.
	- **5** Set the **Eb/No Level** as called for in the test standard or in your base station test procedures (for example, 5.5 dB).
	- **6** Scroll to and set the **RX PN Offset**, typically to **0**.
	- **7** Scroll to and set the **Data Source** to **Random**.
	- **8** Set the **RF Level** as called for in your test procedure.
	- **9** At this point, the CDMA signal generator is transmitting with random data and noise. Read the resulting Frame Error Rate from the base station.
	- **10** If desired, change the **Eb/No Level** according your test procedure and read the resulting FER value.
	- **11** When finished, return to the main menu by pressing the **Main Menu** (k5) USER key.

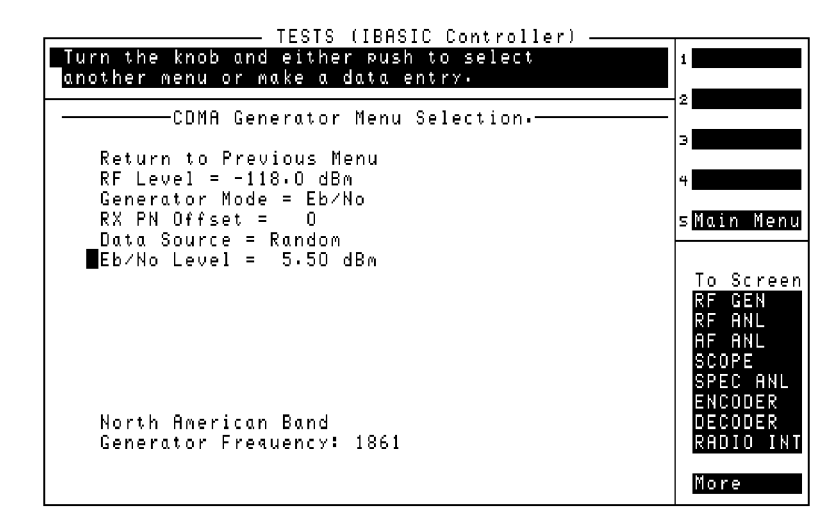

**Figure 22** 

**Notes** The cable loss (including losses through splitters, couplers, and so forth) entered into the **Configuration Information Menu** screen is taken into account when signal generator RF level settings are made. The level at the PCS Interface RF IN/OUT port is increased by the loss amount so the displayed RF level indicates the true level delivered to the base station's receiver test port(s).

> The field **RX PN Offset** is provided for you to change the offset for your testing, if required. Normally, mobiles transmit on system time which corresponds to an offset of 0 (the default value in the Software menu).

# <span id="page-43-0"></span>**Search for PN Offset**

### **Overview** If you are unsure of the PN offset for the transmitter and channel you plan to test, the Software provides this utility to search for and display the PN offset.

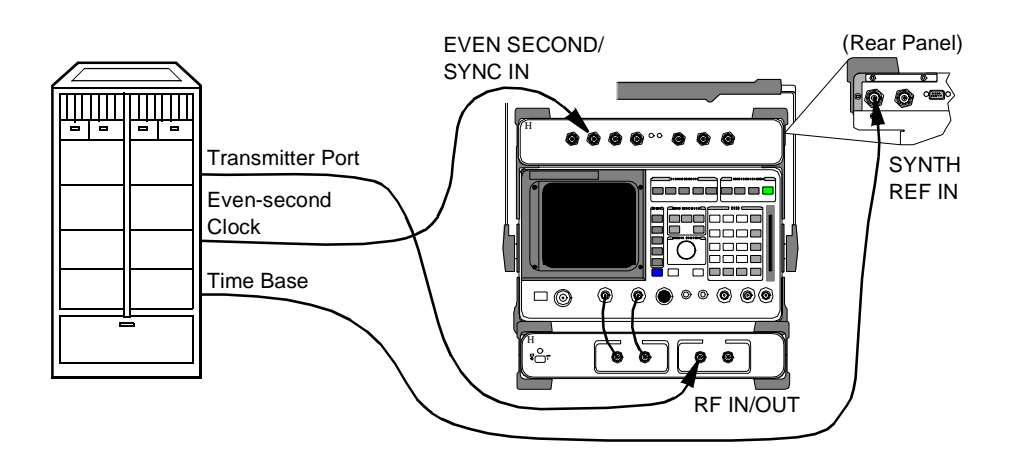

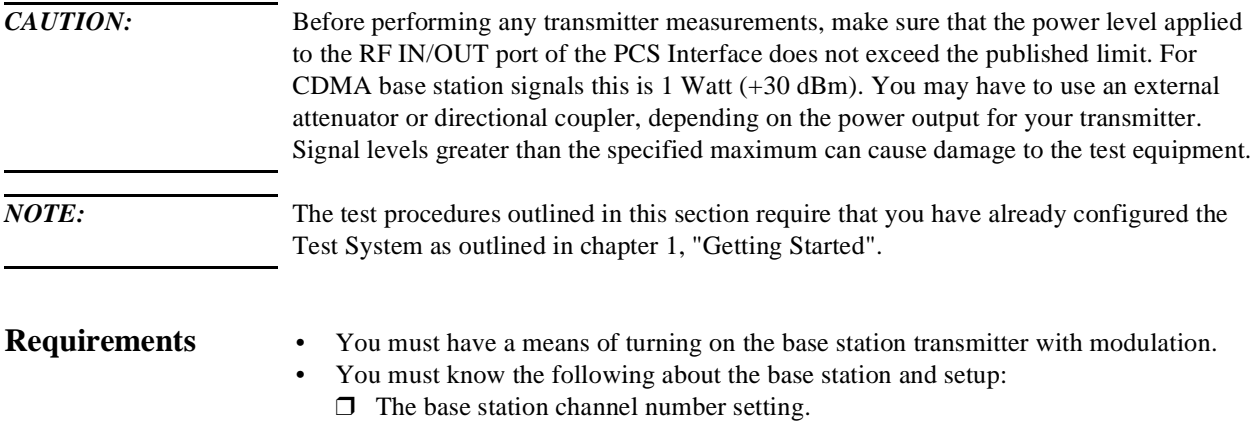

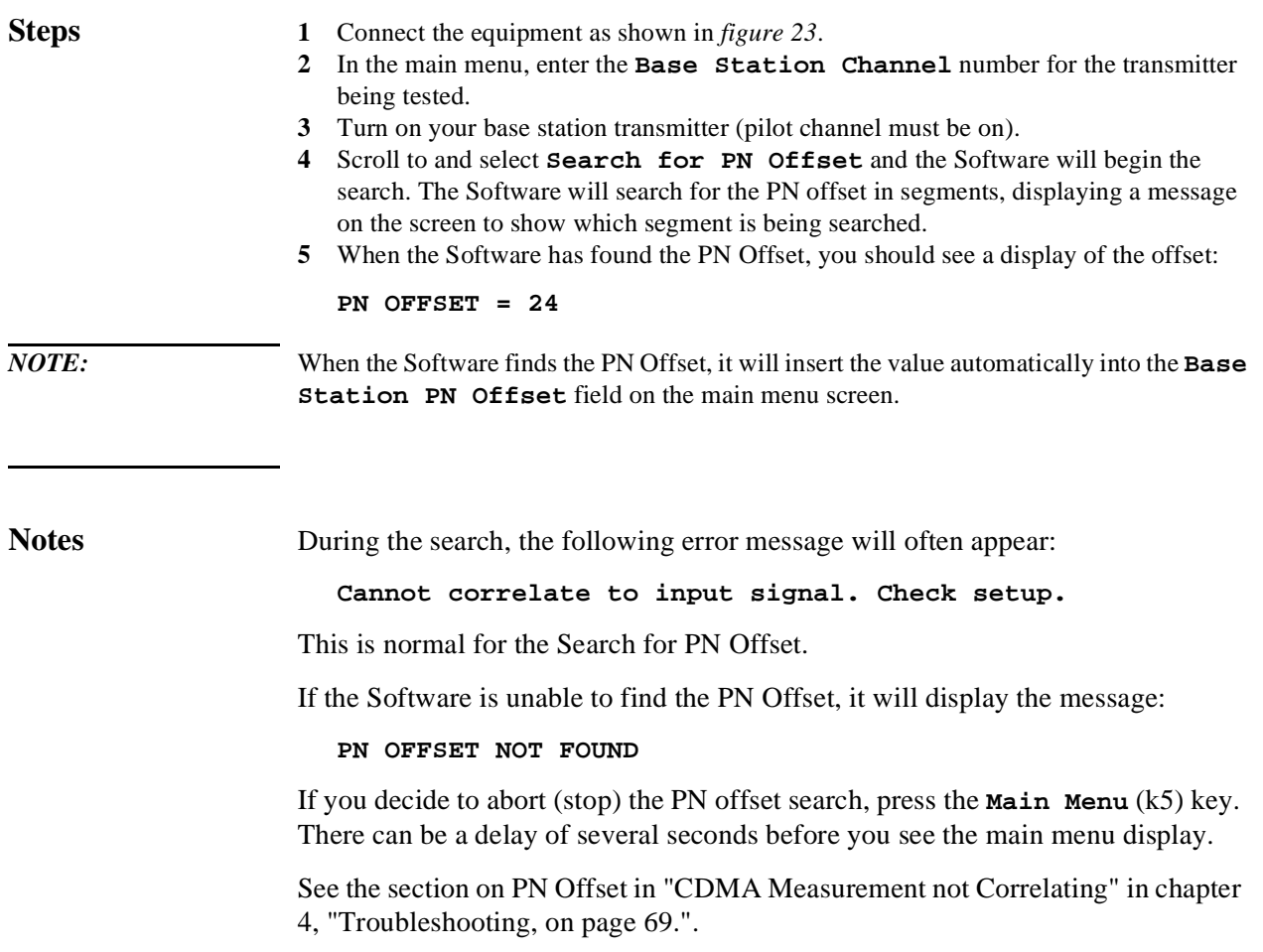

# <span id="page-45-0"></span>**Check Even-Second Clock**

### **Overview** Most CDMA transmitter tests require an Even-Second clock signal from the base station in order to correlate the measurement. If you are receiving an error stating **Cannot correlate to input signal. Check setup.** , you may have a problem with your Even-Second clock signal. This Software utility allows you to check for a valid clock signal from the base station.

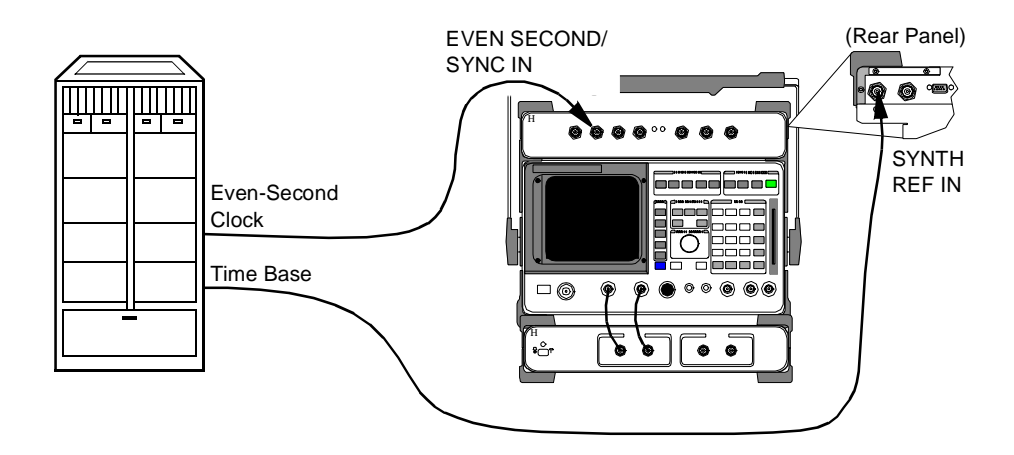

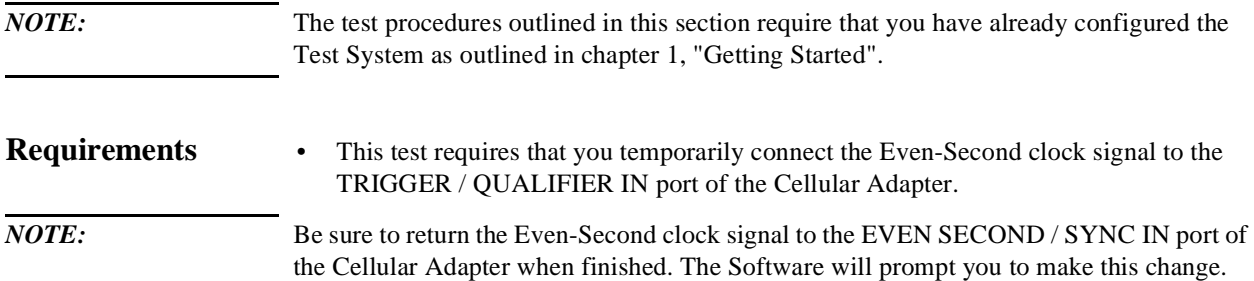

## Chapter 2, Making Measurements **Check Even-Second Clock**

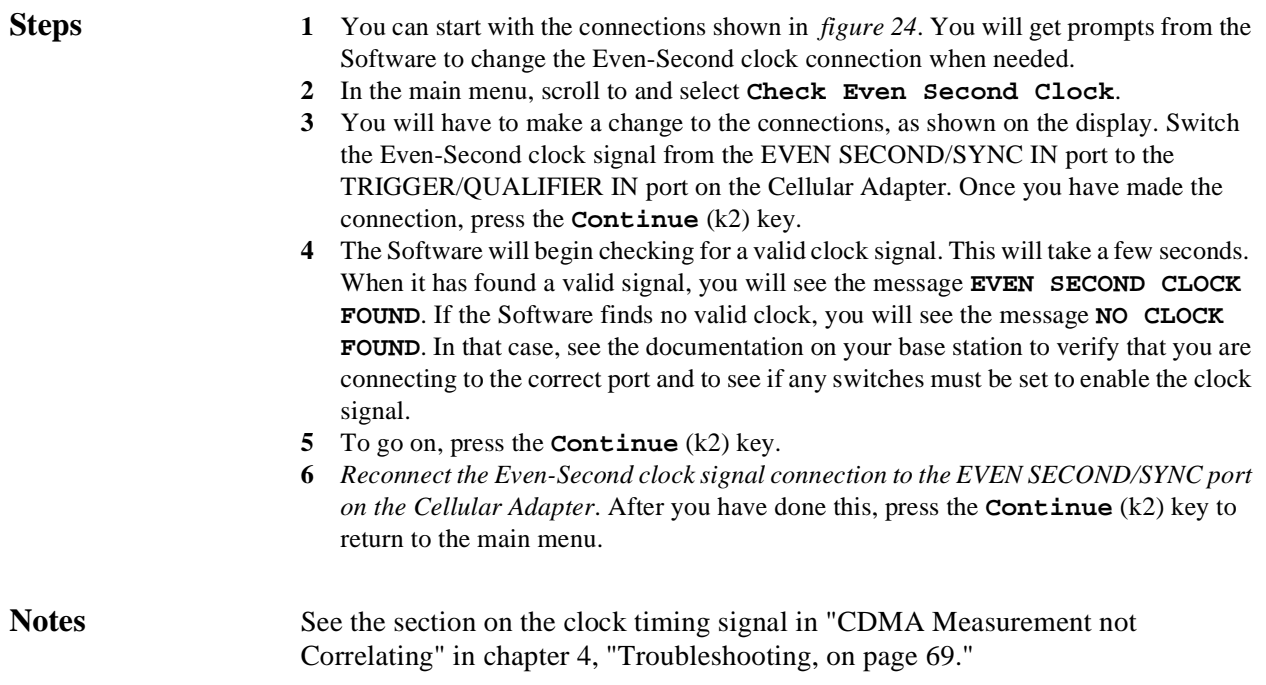

Chapter 2, Making Measurements **Check Even-Second Clock**

# **3**

# **Operating Overview**

This chapter describes general operation of the Software.

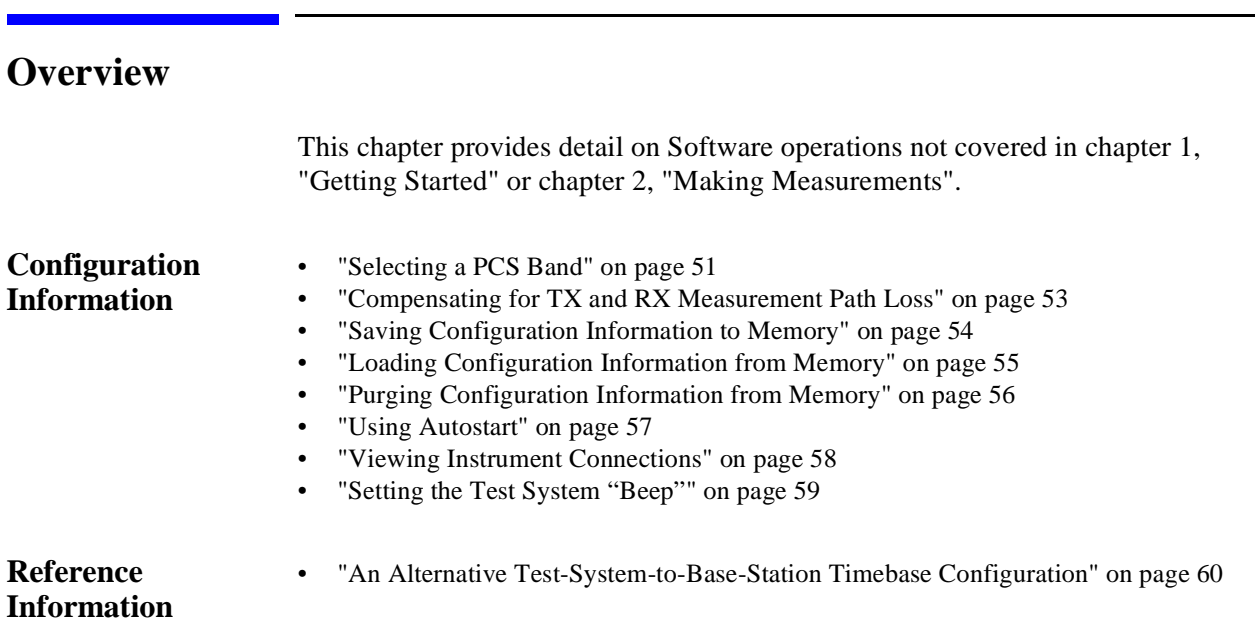

# <span id="page-50-0"></span>**Selecting a PCS Band**

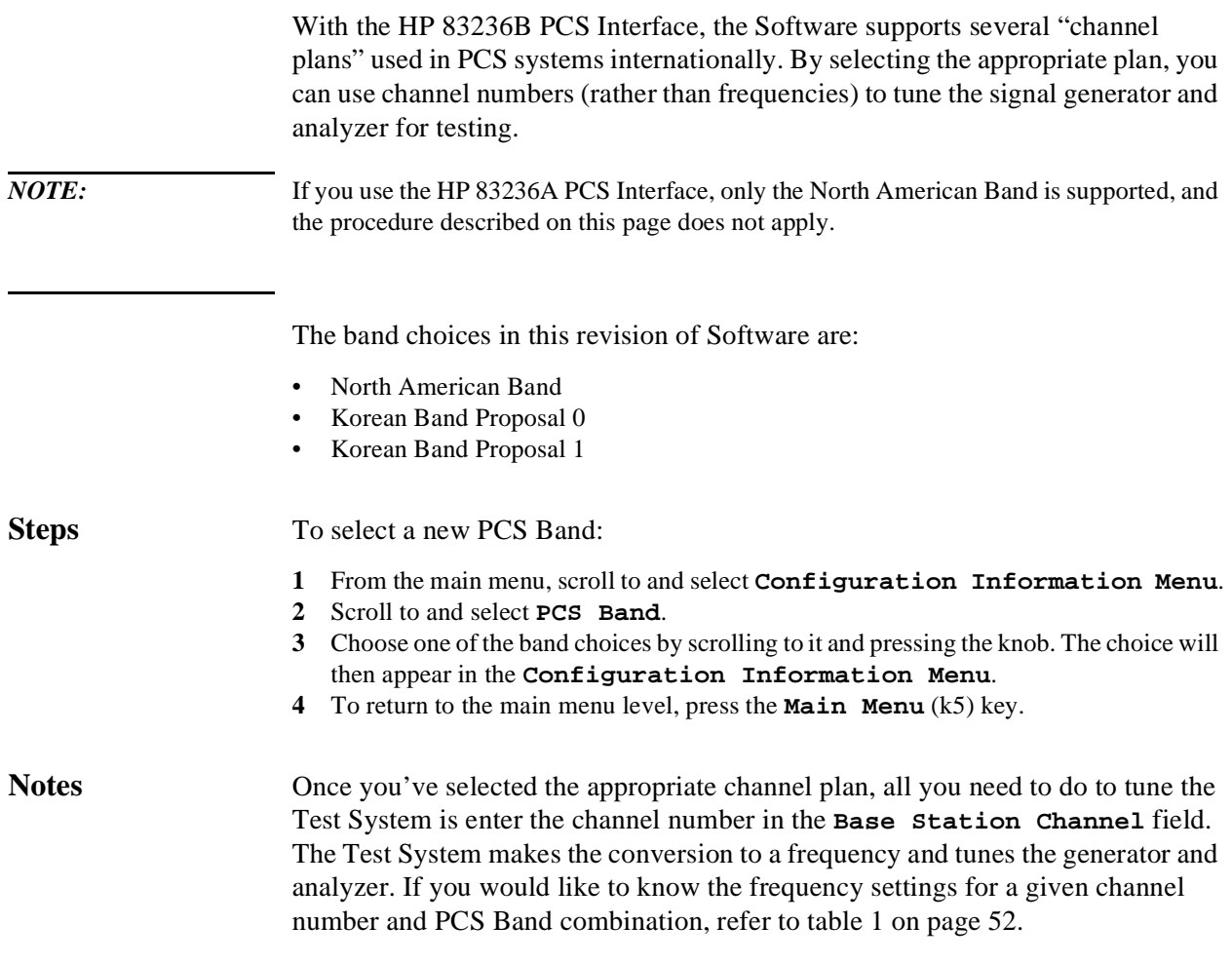

## <span id="page-51-0"></span>**Table 1 Channel plans for PCS Band selections.**

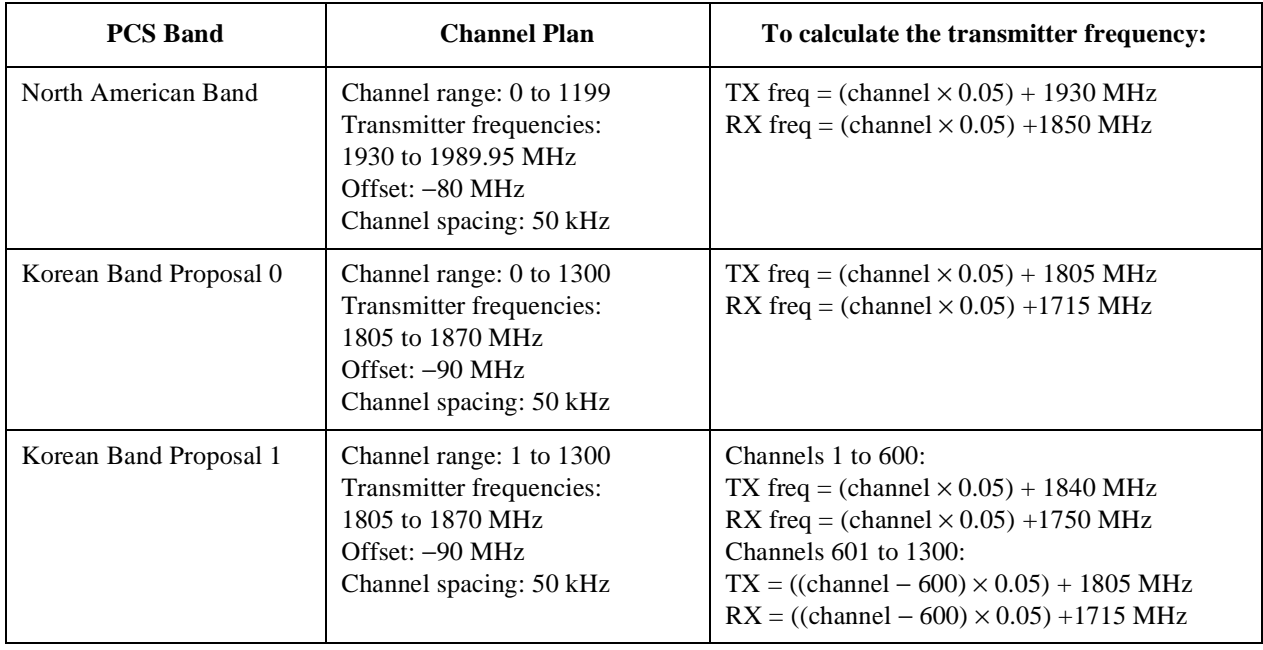

# <span id="page-52-0"></span>**Compensating for TX and RX Measurement Path Loss**

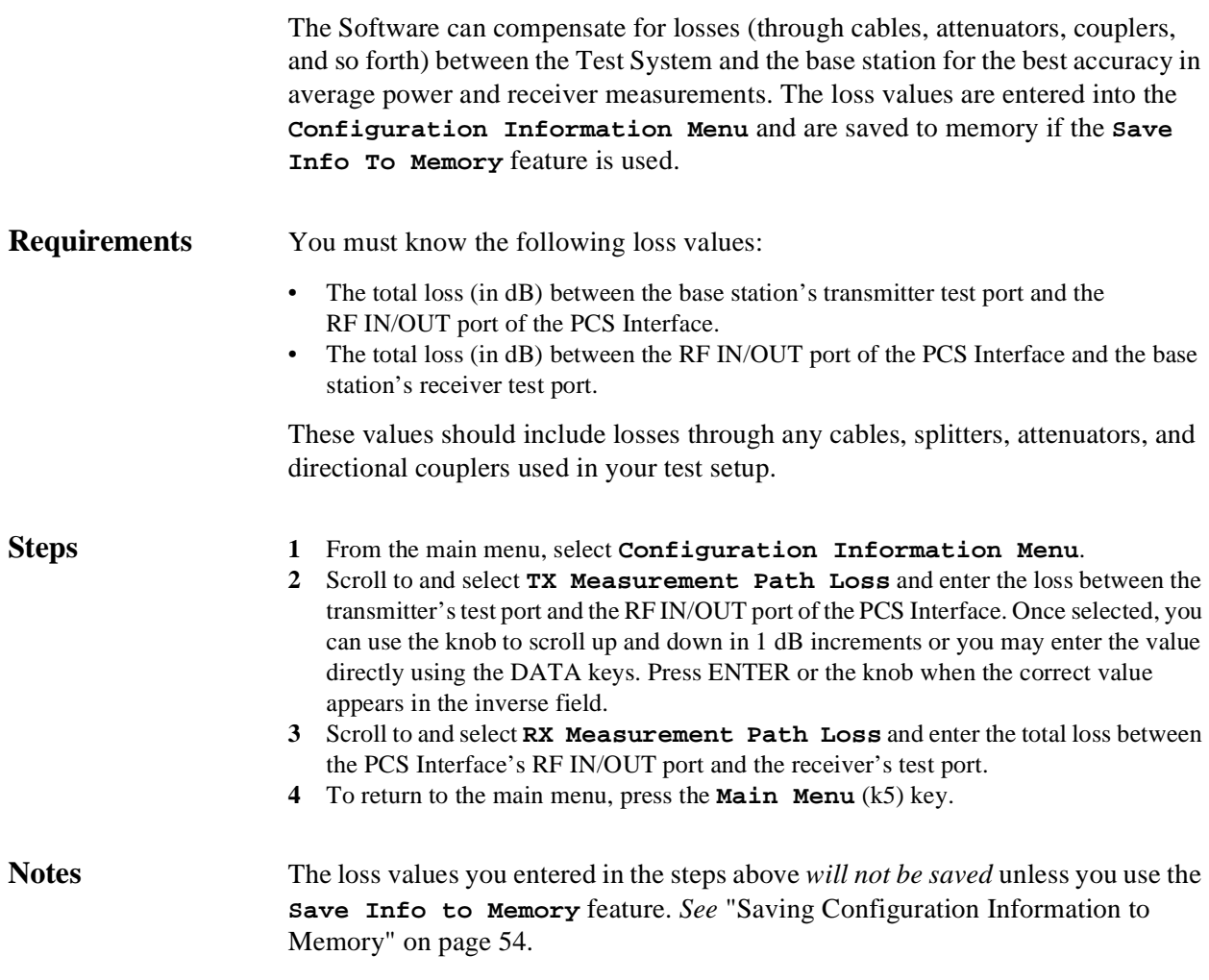

# <span id="page-53-0"></span>**Saving Configuration Information to Memory**

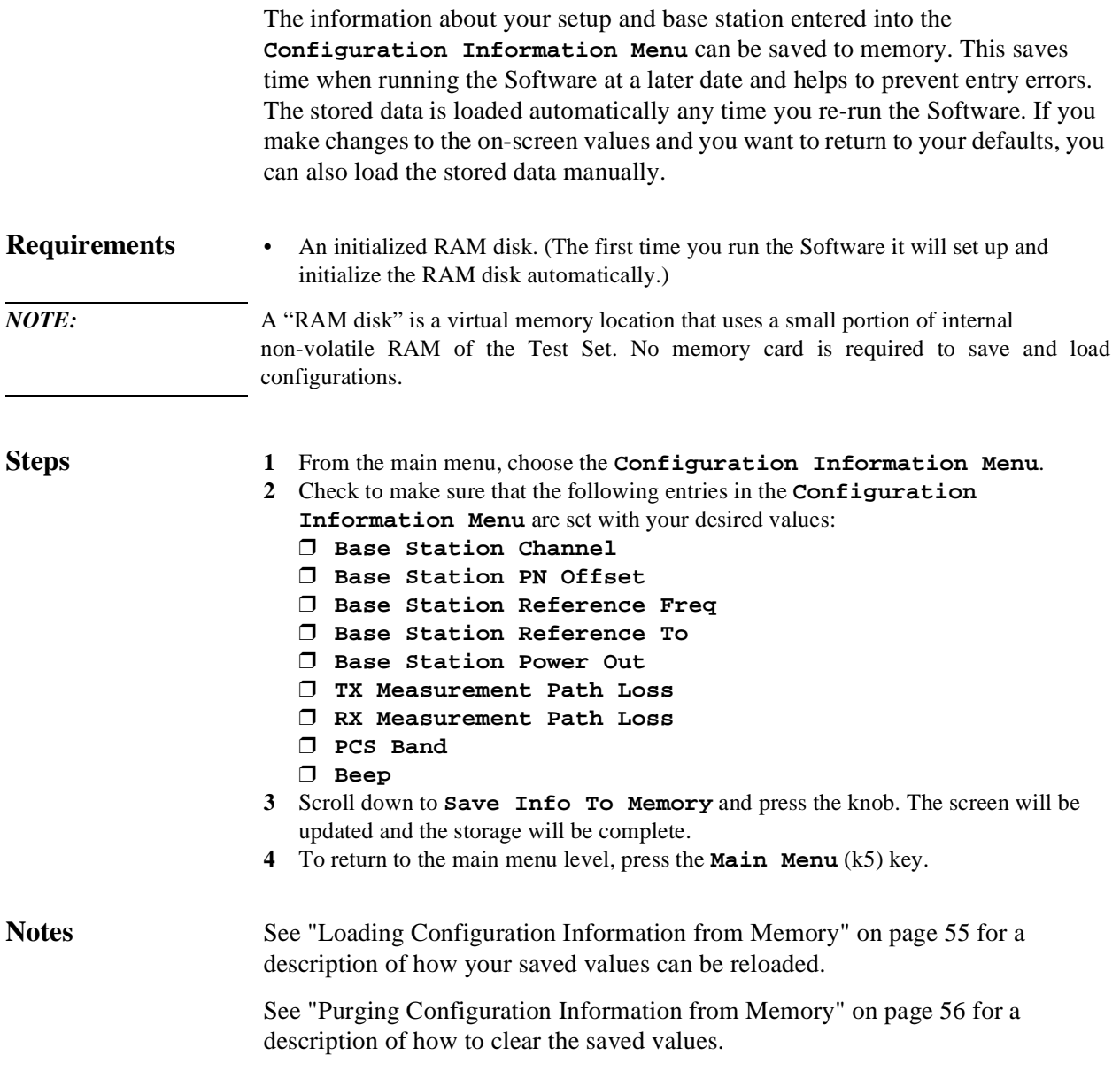

# <span id="page-54-0"></span>**Loading Configuration Information from Memory**

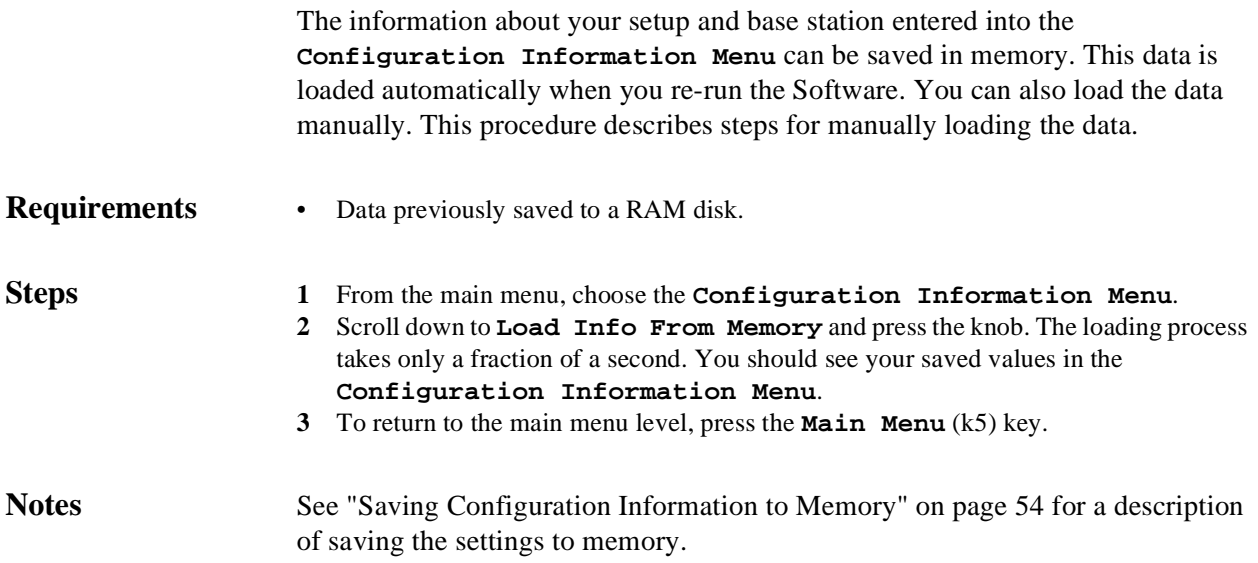

# <span id="page-55-0"></span>**Purging Configuration Information from Memory**

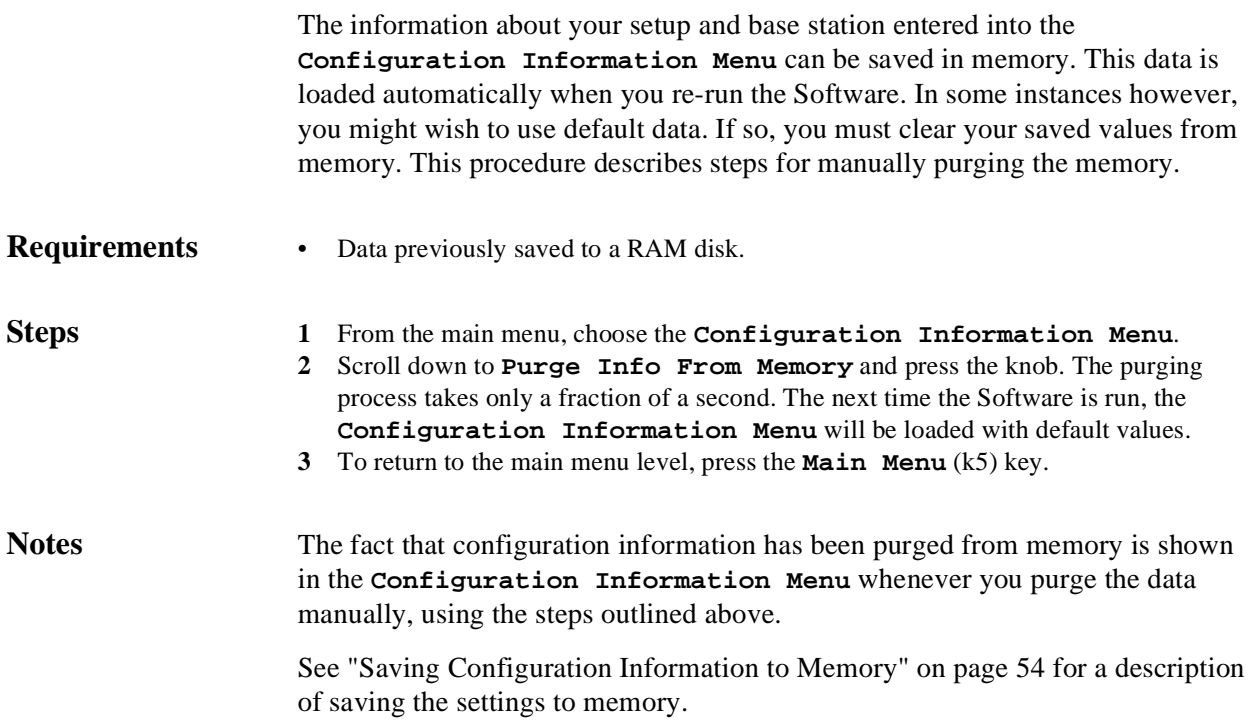

# <span id="page-56-0"></span>**Using Autostart**

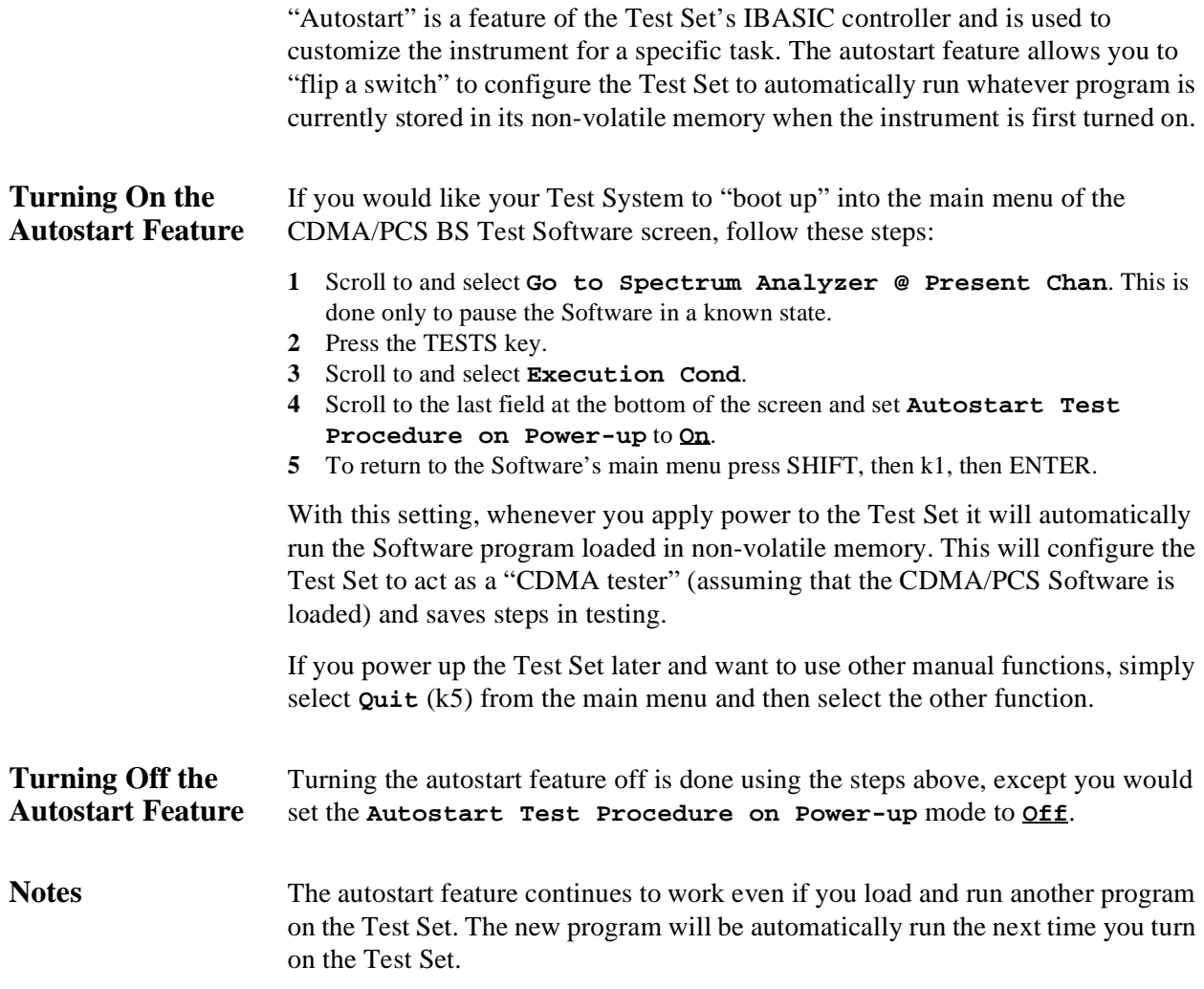

# <span id="page-57-0"></span>**Viewing Instrument Connections**

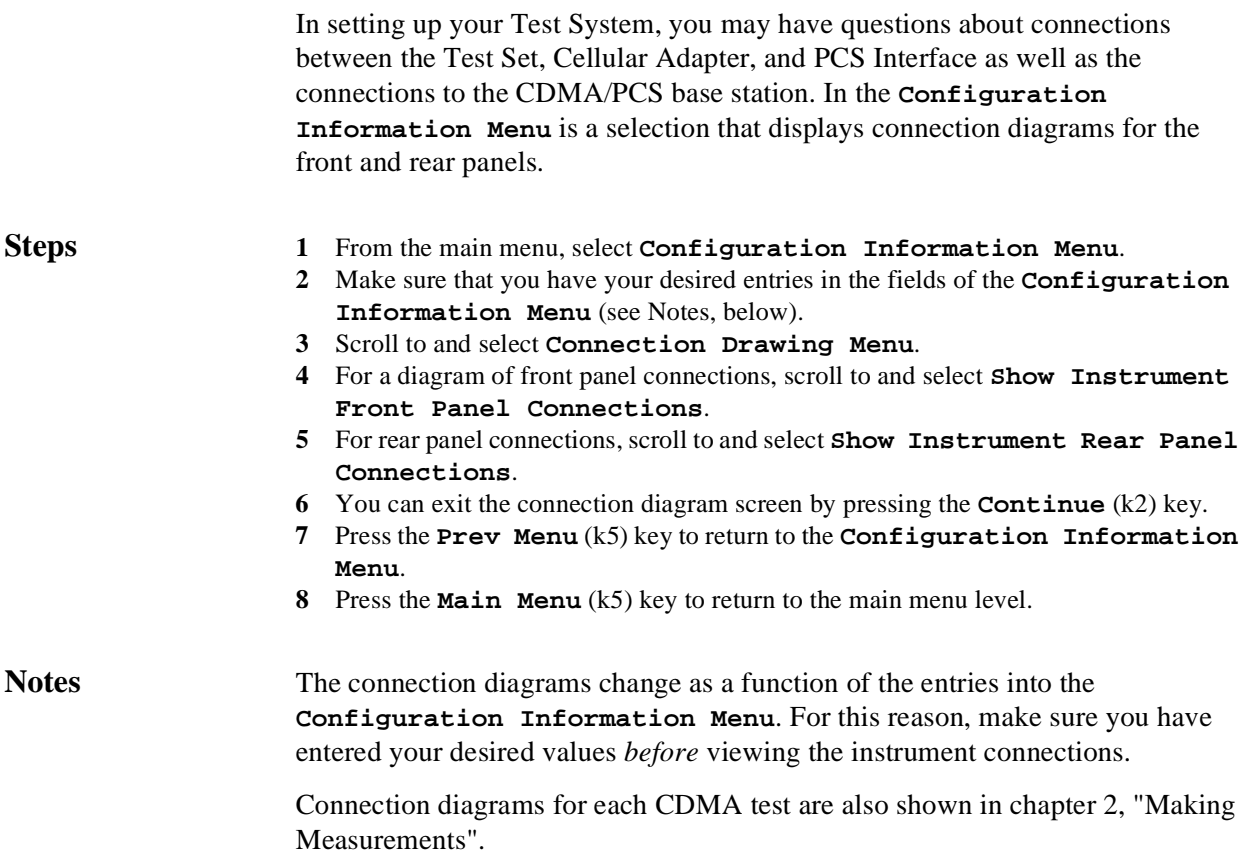

# <span id="page-58-0"></span>**Setting the Test System "Beep"**

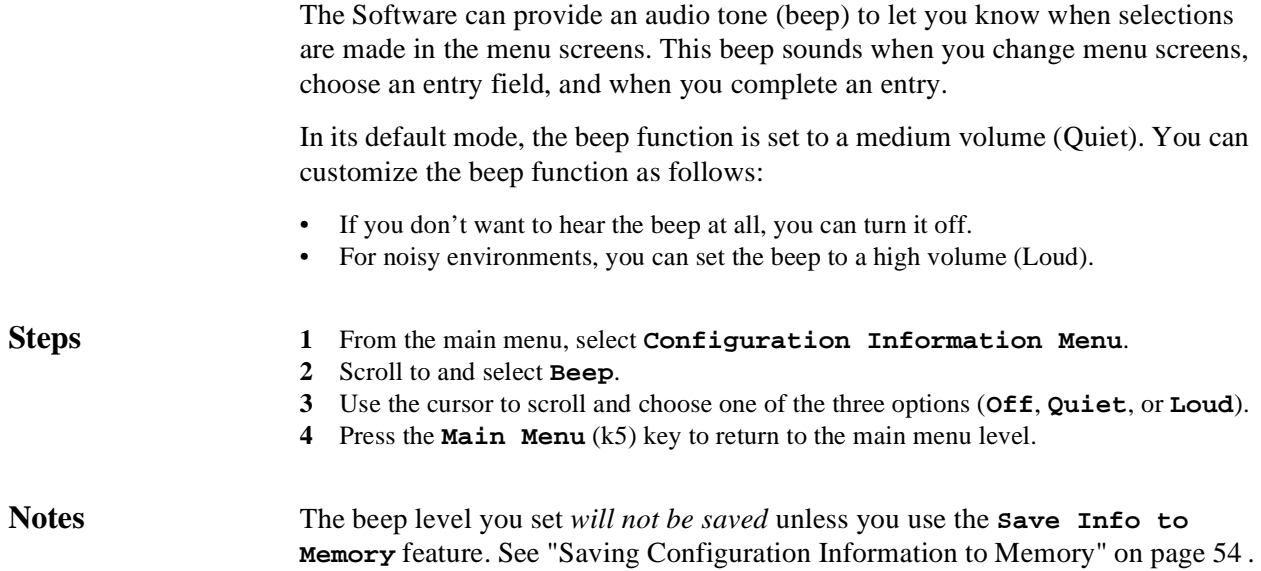

# <span id="page-59-0"></span>**An Alternative Test-System-to-Base-Station Timebase Configuration**

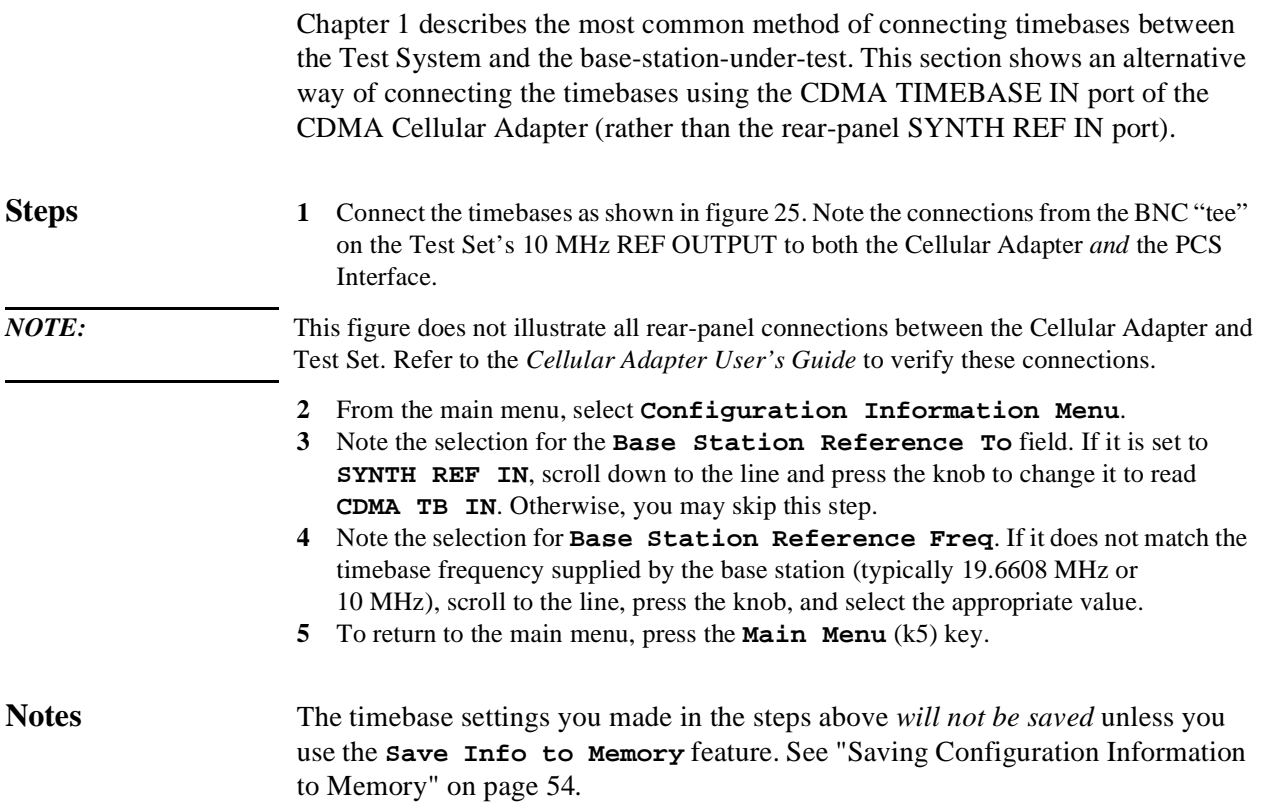

<span id="page-60-0"></span>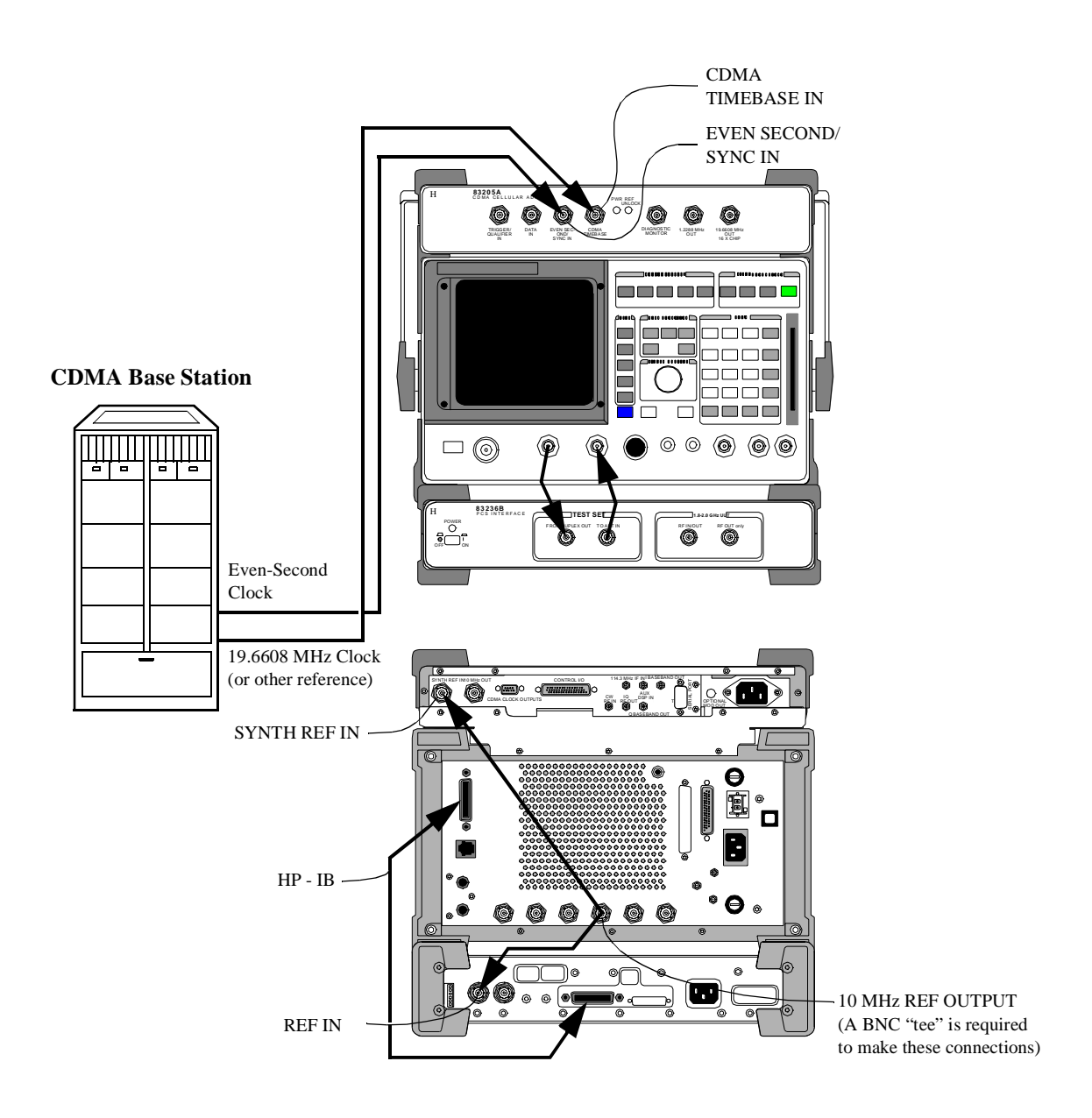

Chapter 3, Operating Overview **An Alternative Test-System-to-Base-Station Timebase Configuration**

# **4**

# **Troubleshooting**

Use this chapter if you have encountered Software errors or if you are questioning measurement results.

# **Overview**

Use table 2 to locate your problem or a received error message, then refer to the page number shown.

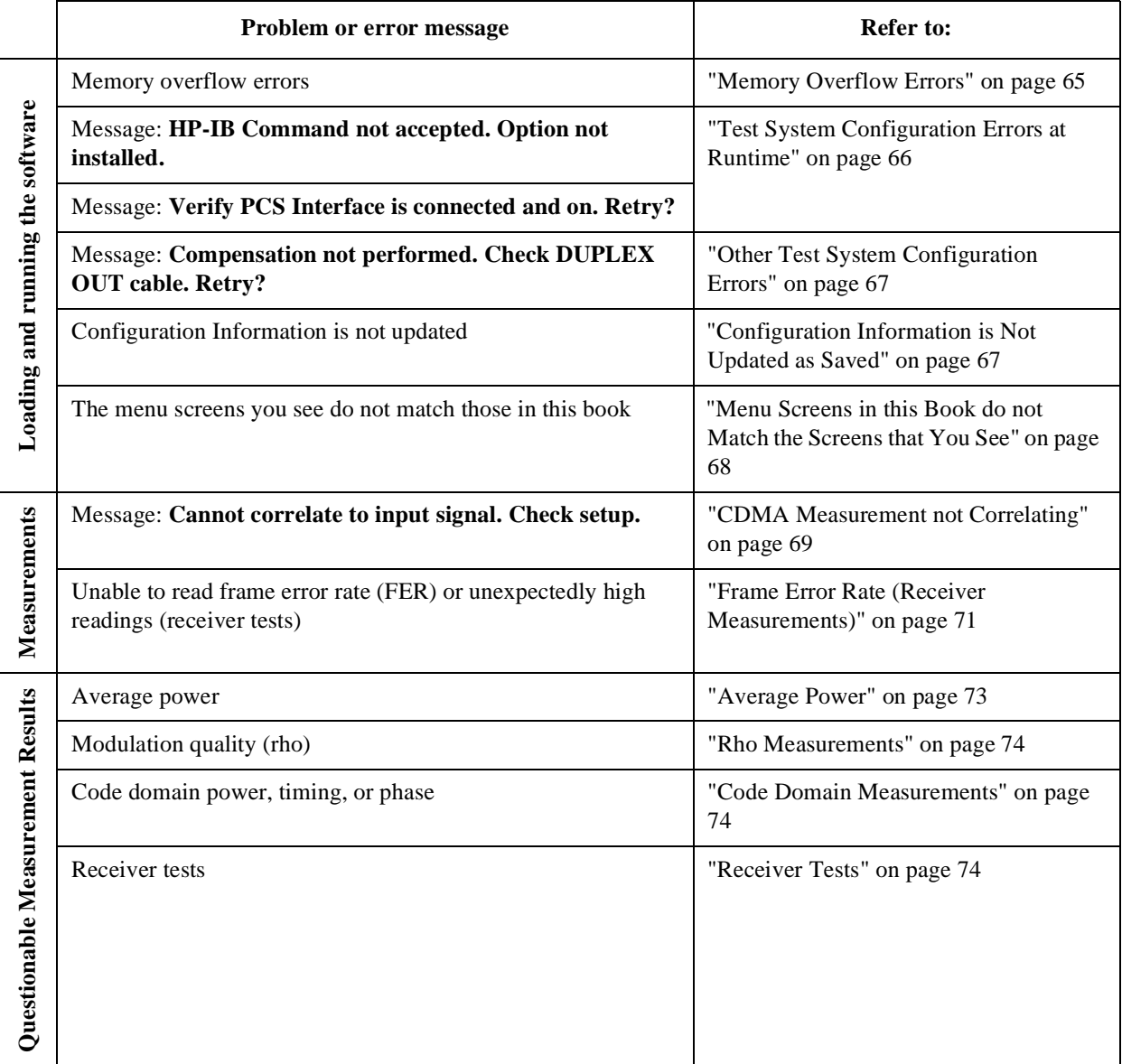

**Table 2**

# <span id="page-64-0"></span>**Errors When Loading and Running the Software**

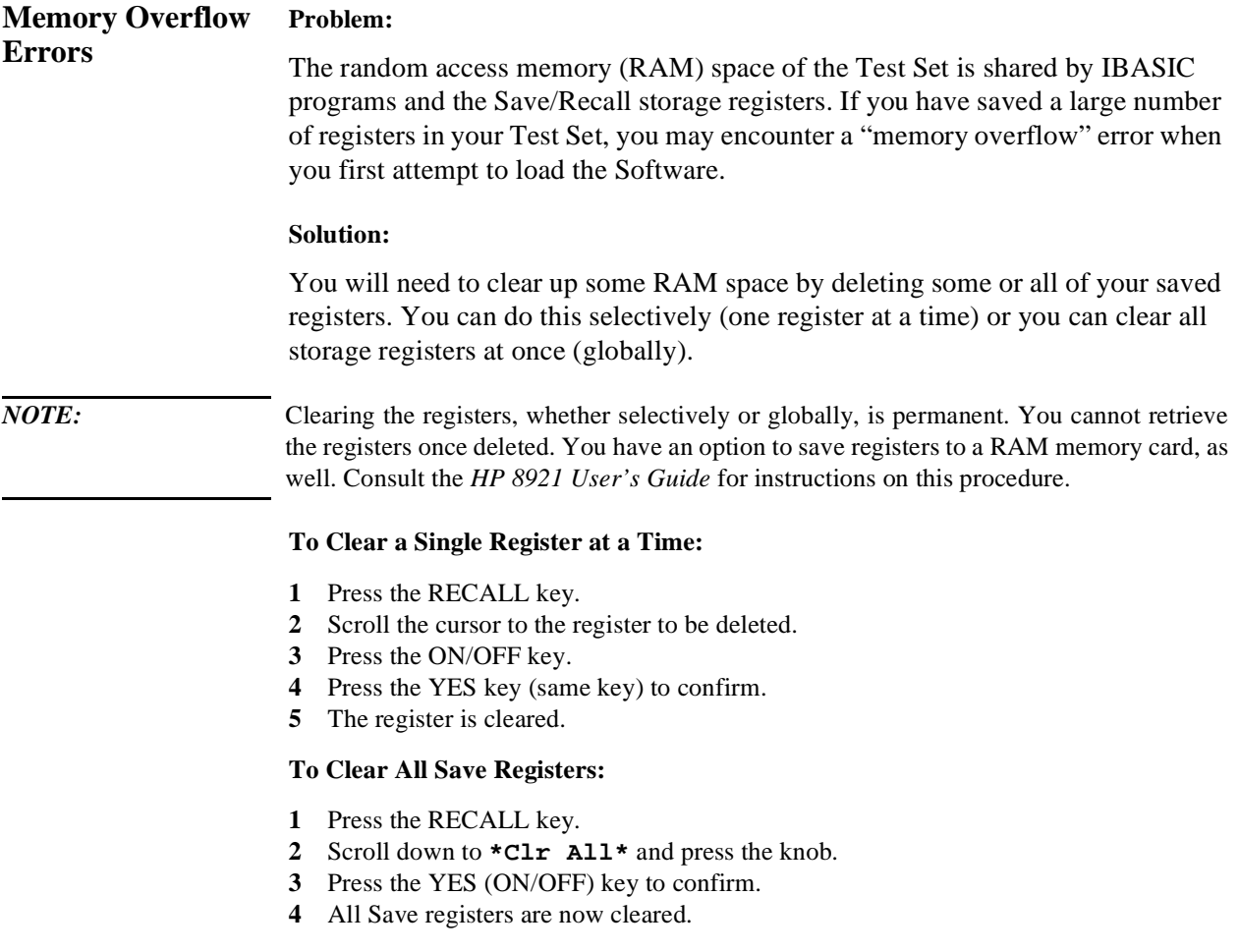

## <span id="page-65-0"></span>Chapter 4, Troubleshooting **Errors When Loading and Running the Software**

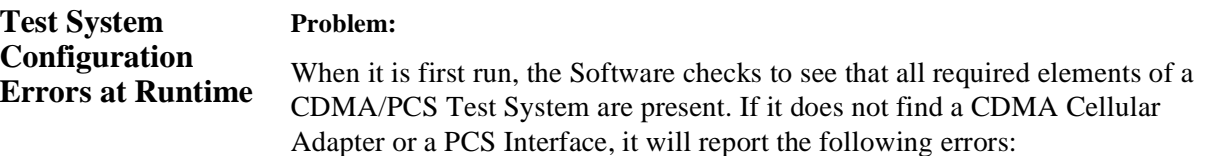

#### **HP-IB Command not accepted. Option not installed.:**

This error will be reported if the Software cannot "find" the CDMA Cellular Adapter as an installed option on the Test Set.

#### **Solution:**

- **1** Make sure that your are using either the HP 83203B or HP 83205A CDMA Cellular Adapter in your Test System.
- **2** Verify that you have supplied the Cellular Adapter with AC power. The front-panel PWR light should be illuminated.
- **3** If the unit is powered on and you still get this message, you will need to check the rearpanel connections between the Test Set and Cellular Adapter, especially the CONTROL I/O cable between the two units. Refer to the Installation chapter of the Cellular Adapter's manual for connections.

#### **Verify PCS Interface is connected and on. Retry?:**

This error will be reported if the Software cannot "find" the HP 83236B PCS Interface on the HP-IB bus.

#### **Solution:**

- **1** Verify that you have supplied the PCS Interface with AC power and that the POWER switch is on. The front-panel POWER light should be illuminated.
- **2** If the unit is powered on and you still get this message, check the rear-panel HP-IB connection between the Test Set and Cellular Adapter.
- **3** Confirm that the rear-panel HP-IB Address Selector switch is set to "HP-IB" (*not* "Ser"). If the switch is in the wrong position, correct it and cycle power on the PCS Interface.

## Chapter 4, Troubleshooting **Errors When Loading and Running the Software**

<span id="page-66-0"></span>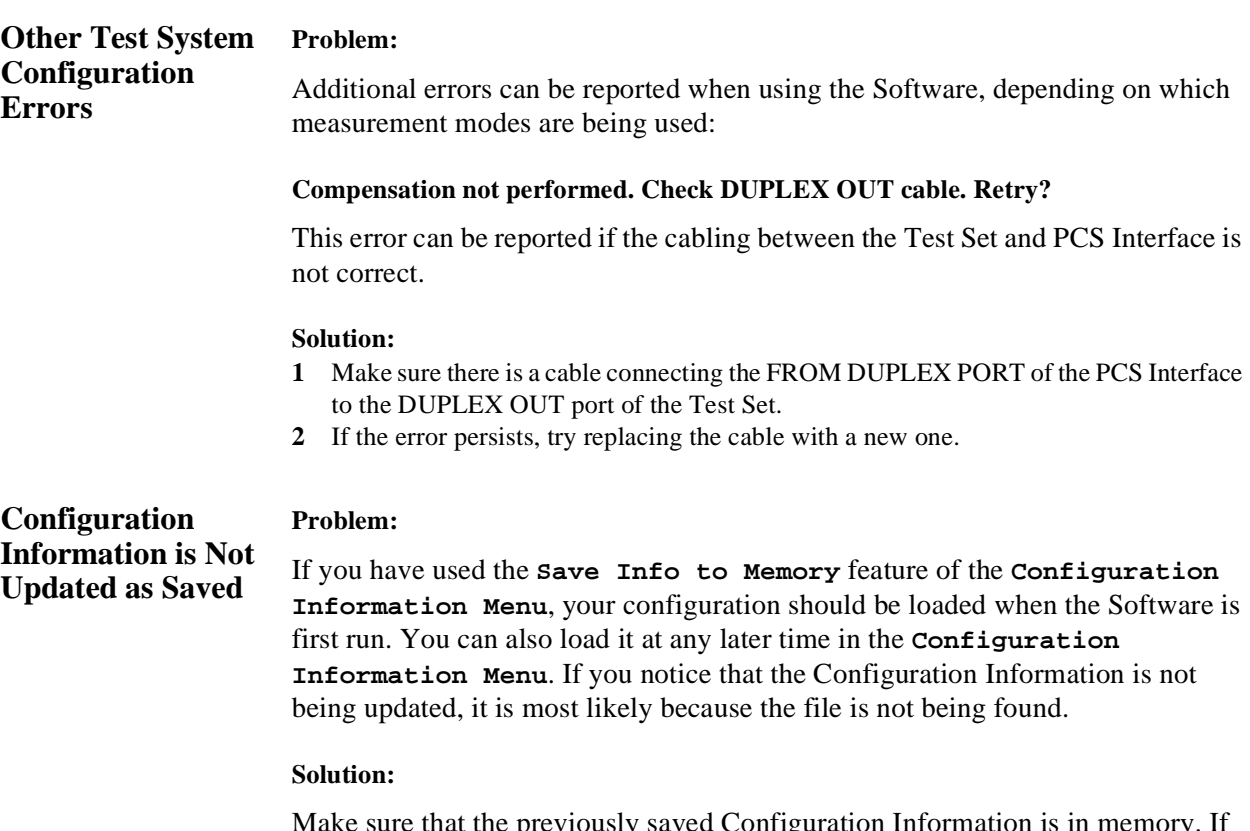

Make sure that the previously saved Configuration Information is in memory. If the information is not in memory, you will have to repeat the save procedure. See ["Saving Configuration Information to Memory" in chapter 3, "Operating](#page-53-0)  [Overview," on page 54.](#page-53-0)

## <span id="page-67-0"></span>Chapter 4, Troubleshooting **Errors When Loading and Running the Software**

**Menu Screens in this Book do not Match the Screens that You See**

#### **Problem:**

You may have loaded another software procedure from the utility software memory card that is shipped with each PCS Interface. Procedures for Test System Connectivity (SYS\_CONN) and Manual Control (MANUAL) also reside on the memory card and are loaded in the same manner as the CDMA/PCS BS test software.

#### **Solution:**

- **1** Return to the main menu. If it does not read **CDMA PCS Main Menu** at the top of the display, you most likely have another program loaded and running.
- **2** Pause the program by pressing the CANCEL key and press the TESTS key. In the TESTS menu, the **Procedure Filename** should be **PCSCDMA**.
- **3** If not, follow the steps in ["Getting Started" in chapter 1](#page-10-0) to load and run the CDMA/PCS BS test software.

## <span id="page-68-0"></span>**Errors While Attempting Measurements**

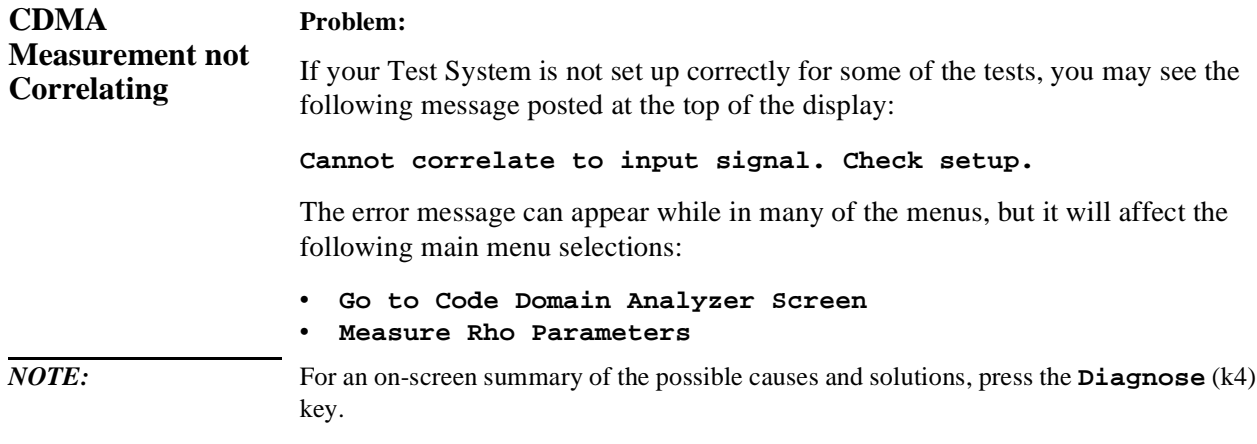

#### **Possible causes and solutions:**

**1 Base Station Channel** entry.

The Software tunes the Test System to the transmitter frequency based on your entry for **Base Station Channel**. The entry must match the channel your base station is set to transmit on. Verify the channel number entry in the **Base Station Channel** field on the main menu screen. If you want to verify the *frequency* the Test System is tuned to, see the **TX Freq** setting at the bottom of the main menu screen.

**2 PN Offset** entry.

For proper correlation, you must enter the **PN Offset** value that matches that of the transmitter being tested. Check the entry in the main menu level. If you do not know the PN offset, [see "Search for PN Offset" on page 44](#page-43-0)

**3** Missing an Even-Second clock timing signal.

You must have access to the Even-Second clock signal from the base station to achieve proper correlation to the CDMA signal. Verify that the signal is accessible and make sure that it is connected to the EVEN SECOND/SYNC IN port on front of the Cellular Adapter. Check to be sure that any hardware switching needed to turn the signal on has been done. To verify your Even-Second clock signal, [see "Check Even-](#page-45-0)[Second Clock" on page 46.](#page-45-0)

**4** Test System timebase reference not connected.

Verify that you have access to the base station's reference timebase signal (typically 19.6608 MHz). The reference should be connected to the SYNTH REF IN port on the rear of the Cellular Adapter. If configured correctly, the REF UNLOCK indicator on the Cellular Adapter should *not* be on.

**5** Transmitter not turned on.

You must have a means of controlling the cell site equipment, including the ability to turn on a given transmitter. If your tool (typically a PC) shows the information, verify that the transmitter is turned on and that it matches the channel entry in [step 1](#page-68-0).

## Chapter 4, Troubleshooting **Errors While Attempting Measurements**

#### <span id="page-70-0"></span>**Frame Error Rate (Receiver Measurements) Problem:** If your Test System is not set up correctly for receiver tests, you may see erroneous results (extremely high FER or the inability to return a measurement) on the tool you use for displaying the Frame Error Rate calculated by the base

The error can occur while using the following menu screen:

• **CDMA Generator Menu Selection**

#### **Possible causes and solutions:**

station.

**1** Missing an Even-Second clock timing signal.

You must have access to the Even-Second clock signal from the base station to achieve proper correlation to the CDMA signal. Verify that the signal is accessible and make sure that it is connected to the EVEN SECOND/SYNC IN port on front of the Cellular Adapter. To verify your Even-Second clock, [see "Check Even-Second](#page-45-0)  [Clock" on page 46.](#page-45-0)

**2** Test System timebase reference not connected.

Verify that you have access to the base station's reference timebase signal (typically 19.6608 MHz). The reference should be connected to the SYNTH REF IN port on the rear of the Cellular Adapter. If configured correctly, the REF UNLOCK indicator on the Cellular Adapter should *not* be on.

**3** Missing or faulty connections from the PCS Interface output to the receiver inputs of the base station.

Check to see that the RF IN/OUT port of the PCS Interface is connected to the receiver test port of the base station being tested.

**4** Incorrect **Base Station Channel** entry.

The Software tunes the CDMA Generator to a receive frequency based on your entry for **Base Station Channel**. The entry must match the channel your base station is set to receive on. Verify the channel number entry in the **Base Station Channel** field on the main menu screen. If you want to verify the *frequency* the Generator is set to, see the **Generator Frequency** setting at the bottom of the main menu screen.

**5 RX PN Offset** not set to zero.

For receiver testing, the CDMA Generator is simulating the reverse channel (uplink) signal as it would be sent by a mobile phone. Mobiles transmit on system time, so the PN Offset should be set to zero. Make sure that the field **RX PN Offset** has an entry of 0.

**6** CDMA Generator level delivered to the receiver test port of the base station is low.

Verify that the entry for **RF Level** in the **CDMA Generator Menu Selection** matches the level intended for receiver (FER) tests. Also, you should check your entry for **RX Measurement Path Loss** in the **Configuration Information Menu**. If, in reality, you have much more loss than is indicated in the entry, the RF level at the receiver test port will be much less than is indicated in the CDMA Generator menu screen.

**7** Incorrect setting for CDMA **Generator Mode** and/or **Data Source**.

In the **CDMA Generator Menu Selection** screen, the **Generator Mode** should be set to **Data** and the **Data Source** should be **Random**.
# <span id="page-72-0"></span>**Questionable Measurement Results**

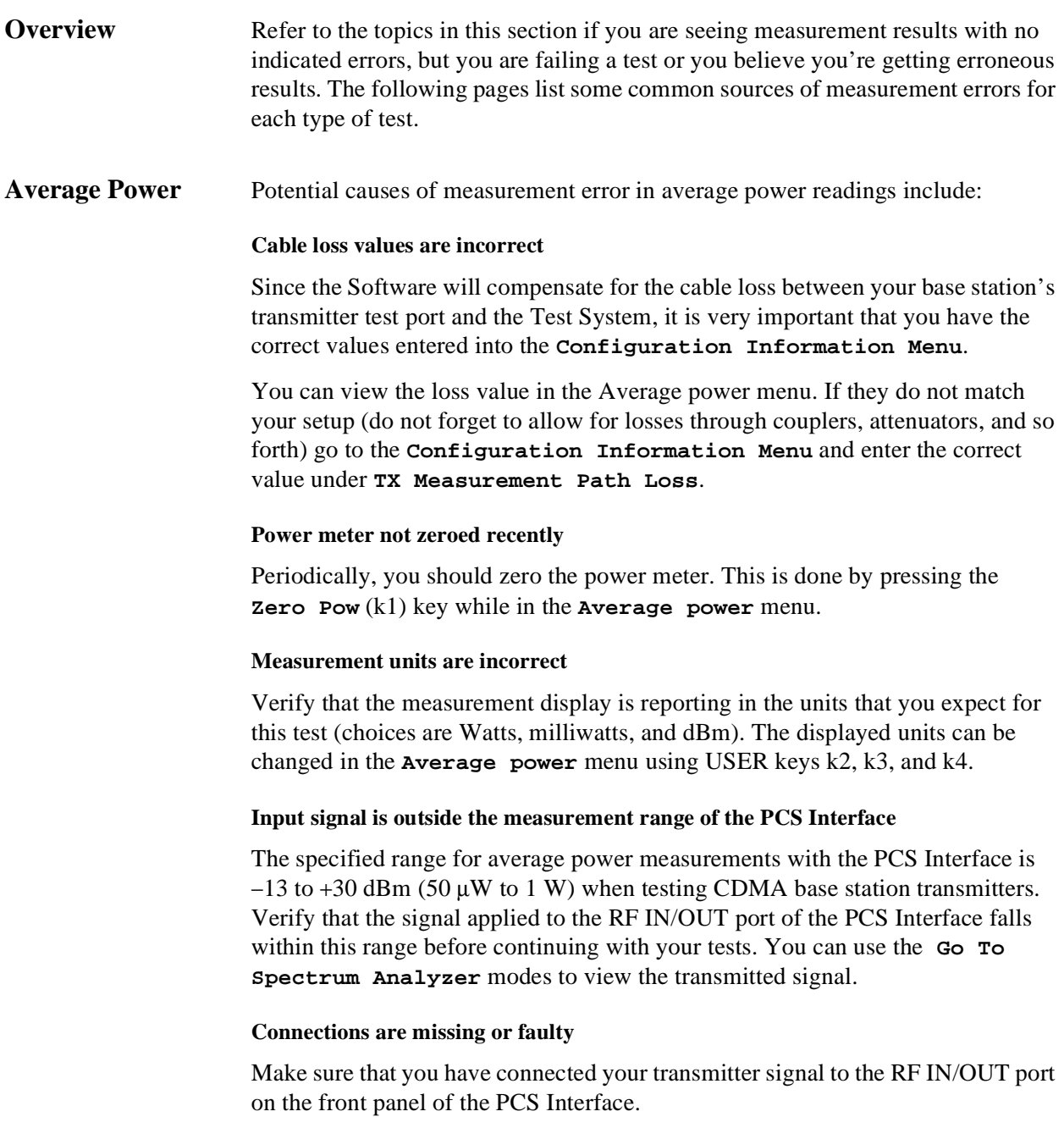

<span id="page-73-0"></span>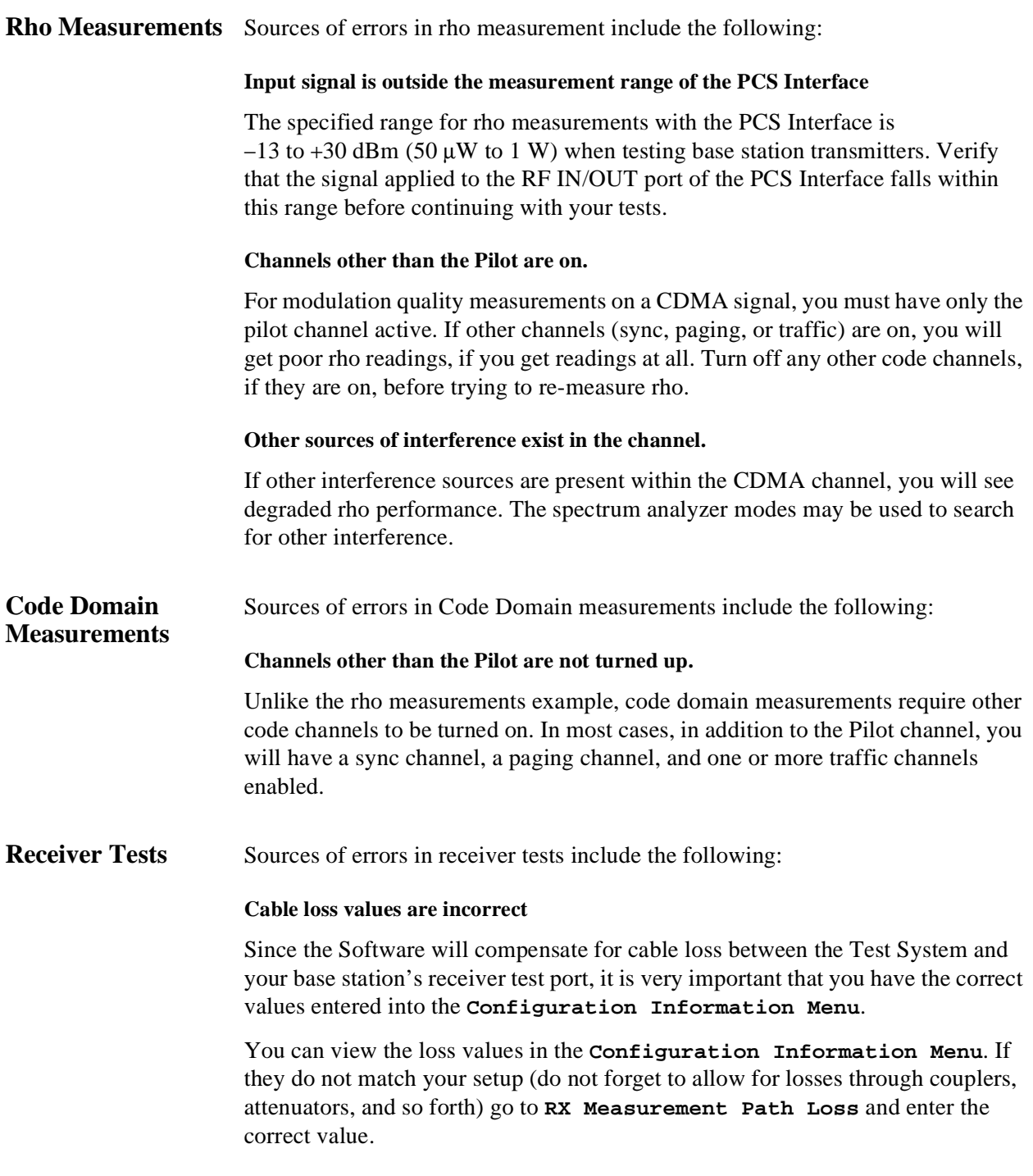

#### **Sensitivity tests: random data not selected for signal source**

For receiver sensitivity measurements, check to see that the CDMA Generator is set to send random data. In the **CDMA Generator Menu Selection** screen, the **Generator Mode** should be set to **Data** and the **Data Source** should be set to **Random**.

#### **Performance in additive noise: signal source not set for Eb/No**

For this test, noise is added to the channel using the AWGN generator. Verify that the **Generator Mode** is set to **Eb/No** and that the **Eb/No Level** is set to an appropriate level.

Chapter 4, Troubleshooting **Questionable Measurement Results**

<span id="page-76-0"></span>**Access Channel** A reverse CDMA

channel used by mobile stations for communicating to the base station. The access channel is used for short signaling message exchanges such as call originations, responses to pages, and registrations. The access channel is a slotted random access channel.

**Added White Gaussian Noise (AWGN)** 

A broadband noise source used in conjunction with a CDMA signal source to test receiver performance.

**Autostart** A feature of the Test Set's IBASIC controller that automatically runs any program in non-volatile memory when the power switch is set to ON.

**Average Power** A method of measuring the signal level of a CDMA transmitter. The sampled signal is quantified in terms of average level. Multiple samples are then time-averaged to display a final power measurement.

**Base Station (BS)** A fixed-location transceiver in a communications network. The land station in a cellular or PCS network carrying on a radio communication with mobile units.

**CDMA** See Code Division Multiple Access.

**CDMA Channel** The set of channels transmitted from the base station and the mobile stations on a given frequency. See also forward CDMA channel and reverse CDMA channel.

**CDMA Frequency Assignment** A

1.23 MHz segment of spectrum centered on one of the 30 kHz channels of the existing analog system.

**CDMA Generator** A functional block in the CDMA Cellular Adapter that generates pilot PN sequences with externally or internally applied channel data. A noise generator is also incorporated that is capable of generating calibrated  $E_b/N_o$  signals.

**Cellular Adapter** The HP 83203B or 83205A CDMA digital cellular "top box" for the HP 8921A Cell Site Test Set.

**Channel** A transmission path between two points. It is usually the smallest subdivision of a particular transmission system by means of which a single type of communication service is provided.

**Code Channel** A subchannel of a forward CDMA channel. A forward CDMA channel contains 64 code channels. Code channel zero is assigned to the pilot channel. Code channels 1 through 7 may be assigned to either the paging channels or the traffic channels. Code channel 32 may be assigned to either a sync channel or a traffic channel. The remaining code channels may be assigned to traffic channels.

**Code Division Multiple Access (CDMA)**  A technique for spread-spectrum, multipleaccess digital communications that creates channels through the use of unique code sequences.

<span id="page-77-0"></span>**Code Domain Analyzer** An instrument that measures individual Walsh Channel characteristics in a CDMA channel. The Cellular Adapter can display all 64 Walsh Channels in a received signal and display their power, phase, and timing relationship.

**Code Domain Phase** A measurement mode that provides the relative phase relationship between various Walsh Channels and the Pilot Channel.

**Code Domain Power** A measurement mode that presents the signal strength of the Walsh Channels in a CDMA signal. It indicates the division of the total power in the channel as shared by the Pilot, Sync, Paging, and Traffic channels.

**Code Domain Timing** A measurement mode that indicates the relative timing relationship between various Walsh Channels and the Pilot Channel.

**Data Block** The sampled and quantized record of a portion of the IF waveform at the input to the DSP analyzer. The data block's length is determined by the **Interval**  field on the CDMA ANALYZER screen.

**dBm/Hz** A measure of power spectral density. dBm/Hz is the power in one Hertz of bandwidth, where power is expressed in units of dBm.

**dBW** A measure of power expressed in terms of its ratio (in dB) to one Watt.

**Downconverter** An RF network using a local oscillator to translate an input signal to a lower (intermediate) frequency.

**Downlink** See Forward Link.

 $\mathbf{E}_b$  The energy in an information bit.

 $\mathbf{E}_{\mathbf{b}}/\mathbf{N}_0$  The ratio between the energy of each information bit  $(E_b)$  and the noise spectral density  $(N_0)$ . This ratio is usually expressed in dB.

**Even-Second Clock** A clock that occurs every two seconds.

**FER** See Frame Error Rate.

**FIR Filter** Finite Impulse Response filter. A filter for which the output, in response to an impulse input, totally dies away after a finite time interval. The term is usually used in reference to a digital filter.

**Forward CDMA Channel** A CDMA channel from a base station to mobile stations. The forward CDMA channel contains one or more code channels that are transmitted on a CDMA frequency assignment using a particular pilot PN offset. The code channels are associated with the pilot channel, sync channel, paging channels, and traffic channels. The forward CDMA channel always carries a pilot channel and may carry up to 1 sync channel, up to 7 paging channels, and up to 63 traffic channels, as long as the total number of channels, including the pilot channel, is no greater than 64.

**Forward Link** The link direction from the base station to the mobile station. Also referred to as the downlink.

**Forward Traffic Channel** A code channel used to transport primary traffic, secondary traffic, and signaling traffic from the base station to the mobile station.

<span id="page-78-0"></span>**Frame** A basic timing interval in the system. For the Access channel, paging channel, and traffic channel, a frame is 20 ms long. For the sync channel, a frame is 26.666...ms long.

**Frame Clocks** A phase-locked loop in the CDMA Cellular Adapter that provides the following CDMA clocks for internal or external (through the rear-panel, 9-pin connector) use:

- 2 second
- 80 millisecond
- 27 millisecond
- 20 millisecond

**Frame Delay Pulse** An internal timing pulse that initiates the Cellular Adapter's CDMA frame clocks. The frame delay pulse occurs after the frame delay timer expires.

**Frame Delay Timer** A timer that determines the interval between the sync pulse and the frame delay pulse.

**Frame Error Rate (FER)** A measure of the performance of a digital receiver. For a given data rate, the ratio of frames received incorrectly to the total number of frames sent. Also referred to as Frame Error Ratio.

**Intermediate Frequency (IF)** The frequency resulting from a downconversion process.

**Mcps** Megachips per second (one million chips per second).

**Modulation Quality** See Rho.

**Modulation Symbol** The output of the data modulator before spreading. On the reverse traffic channel, 64-ary orthogonal modulation is used and six code symbols are associated with one modulation symbol. On the forward traffic channel, each code symbol (when the data rate is 9600 bps) or each repeated code symbol (when the date rate is less than 9600 bps) is one modulation symbol.

 $N_0$  Noise spectral density. See  $E_b/N_0$ .

**Offset Quadrature Phase Shift Keying (OQPSK)** A form of modulation that applies different data sequences to two carriers separated by  $90^\circ$ . The two different data sequences are staggered by half a modulation symbol time. See Also Quadrature Phase Shift Keying.

**Paging Channel** A code channel on the forward channel used for paging mobile stations. Of the 64 Walsh functions used for channelization on the forward link, one through seven (inclusive) can be used for paging channels.

**PCS** see Personal Communications Services.

**PCS Interface.** The HP 83236B. Used to translate signals from the PCS band into the range of the Test Set and to provide a calibrated CDMA signal source.

#### <span id="page-79-0"></span>**Personal Communication Services**

**(PCS)** Emerging wireless networks using digital modulation formats and operating in the frequency band between 1.8 and 2.4 GHz.

**Pilot Channel** An unmodulated, directsequence, spread-spectrum signal transmitted continuously by each CDMA base station. The Pilot channel allows a mobile station to acquire the timing of the forward CDMA channel, provides a phase reference for coherent demodulation, and provides a means for signal strength comparisons between base stations for determining when to hand off.

**Pilot PN Sequence** A pair of modified maximal length PN sequences with period 215 used to spread the forward CDMA channel and the reverse CDMA channel. Different base stations are identified by different pilot PN sequence offsets.

**Pilot PN Sequence Offset Index** The PN offset in units of 64 PN chips of a pilot, relative to the zero offset pilot PN sequence.

**PN Chip** The time duration of one binary bit in the PN sequence, which is equal to the reciprocal of the frequency at which the PN sequence generator operates. For example, if the PN generator operates at 1.2288 MHz, then a PN chip is 813.802 ns.

**PN Sequence** Literally "pseudo-noise sequence." A periodic binary sequence (with 0 mapped to 1, and 1 mapped to −1). Typically a PN sequence has good autocorrelation which (when normalized) equals 1 for zero shift between the two sequences, and −1/N, where N is the period, for all other shifts.

**PN Sync Pulse** A signal to the CDMA Generator that initiates pilot PN sequence generation. The start of each pilot PN sequence is synchronized at the Test Set's RF IN/OUT port to the 27 millisecond frame clock.

**Quadrature Phase Shift Keying (QPSK)**  A form of modulation that applies different data sequences to two carriers separated by  $90^{\circ}$  .

**Quadrature Spreading** Frequency spreading performed using pilot PN sequences at a 1.2288 Mcps rate. Also referred to as "short sequence spreading".

**Reference Signal** A replica of the ideal CDMA waveform. The reference signal resides on the Cellular Adapter's DSP analyzer and is correlated with a signalunder-test to determine waveform accuracy and timing offset.

**Reverse CDMA Channel** The CDMA channel from the mobile station to the base station. From the base station's perspective, the reverse CDMA channel is the sum of all mobile station transmissions on a CDMA frequency assignment.

**Reverse Link** The link direction from the mobile station to the base station. Also referred to as the uplink.

**Reverse Traffic Channel** A reverse CDMA channel used to transport primary traffic, secondary traffic, and signaling traffic from a single mobile station to one or more base stations.

<span id="page-80-0"></span>**Rho** The measure of the waveform quality of a modulated signal in a CDMA system. A received signal is compared to an ideal, reference, signal. A high correlation between the received signal and the reference represents a high waveform quality factor.

**Sync Channel** A code channel in the forward CDMA channel that synchronizes the mobile station with the base station.

**Sync Pulse** A pulse that starts both the frame delay timer and the PN sequence delay timers. A sync pulse occurs when:

- the Test Set is powered on, or
- an external even-second clock is received on the CDMA Cellular Adapter's front-panel EVEN SECOND/ SYNC port.

**Test System** A test equipment station consisting of a Test Set, Cellular Adapter, and PCS Interface. Used for testing CDMA base station equipment operating in the PCS band.

**System Time** The time reference used by the network. System time is synchronous to Universal Coordinated Time (except for leap seconds) and uses the same time origin as Global Positioning Satellite (GPS) time. All base stations use the same System Time (within a small error). Mobile stations use the same System Time, offset by the propagation delay from the base station to the mobile station. See also Universal Coordinated Time.

**Test Set** The HP 8921A. Used for installation and maintenance of AMPS, TDMA, and CDMA cell site equipment.

**Traffic Channel** A communication path between a mobile station and a base station, used primarily for communicating serviceoption related traffic. The term traffic channel implies a forward traffic channel and reverse traffic channel pair. See also forward traffic channel and reverse traffic channel.

**Trigger Event** Trigger event describes the operating state of the DSP analyzer at the time a qualified trigger causes the DSP analyzer to acquire and begin measuring the digitized IF waveform from the CDMA transmitter-under-test.

**Universal Coordinated Time (UCT)** An internationally agreed-upon time scale that has the same rate as atomic time. UCT is corrected by step adjustments of exactly one second as needed to remain within 0.9 seconds of astronomical time.

**Uplink** See Reverse Link.

**Walsh Chip** The shortest identifiable component of a Walsh function. The are 2N Walsh chips in one Walsh function where N is the order of the Walsh function. On the forward CDMA channel, one Walsh chip equals 1/1.2288 MHz, or 813.802. . .ns. On the reverse CDMA channel, one Walsh chip equals 4/1.2288 MHz, or 3.255... us.

**Walsh Cover** A coding method that uses Walsh functions to create a set of mutually orthogonal CDMA signals. In the CDMA system, a code channel is formed by a Walsh cover.

<span id="page-81-0"></span>**Walsh Function** One of 2<sup>N</sup> timeorthogonal binary functions (note that the functions are orthogonal after mapping 0 to 1, and 1 to −1).

**Walsh Symbol** The time necessary to transmit one Walsh function on the reverse CDMA channel.

**Zero Offset Pilot PN Sequence** A pilot PN sequence aligned with System Time such that the first chip on every evensecond mark is the "1" following the fifteen consecutive "0"s.

#### **A**

access channel definition, [77](#page-76-0) Added White Gaussian Noise definition, [77](#page-76-0) added white gaussian noise, [42](#page-41-0) Autostart, [57](#page-56-0) definition, [77](#page-76-0) turning off, [57](#page-56-0) turning on, [57](#page-56-0) average power, [26](#page-25-0) definition, [77](#page-76-0) suspect measurement results, [73](#page-72-0) AWGN, [42](#page-41-0) definition, [77](#page-76-0)

### **B**

bad measurements, [73](#page-72-0) base station definition, [77](#page-76-0) beep setting volume level, [59](#page-58-0) beginning use of the software, [11](#page-10-0)

## **C**

cable losses receiver path, [53](#page-52-0) transmitter path, [53](#page-52-0) CDMA definition, [77](#page-76-0) CDMA channel definition, [77](#page-76-0) CDMA frequency assignment definition, [77](#page-76-0) CDMA generator definition, [77](#page-76-0) CDMA measurement not correlating, [69](#page-68-0) CDMA TIMEBASE IN port, [60](#page-59-0) Cellular Adapter definition, [77](#page-76-0) channel definition, [77](#page-76-0) channel plans, [51](#page-50-0) check even second clock measurements other, [46](#page-45-0) clearing Save/Recall registers, [65](#page-64-0) code channel definition, [77](#page-76-0) Code Division Multiple Access definition, [77](#page-76-0) Code Domain Analyzer definition, [78](#page-77-0) code domain measurements code domain phase, [34](#page-33-0) definition, [78](#page-77-0) code domain power, [30](#page-29-0) definition, [78](#page-77-0) code domain timing, [32](#page-31-0) definition, [78](#page-77-0) questionable measurement results, [74](#page-73-0) compensation not performed, [67](#page-66-0) Configuration Information errors, [67](#page-66-0) loading, [55](#page-54-0) purging, [56](#page-55-0) saving, [54](#page-53-0) configure the software, [18](#page-17-0) connections diagrams, viewing, [58](#page-57-0)

front panel, [58](#page-57-0) instruments, [14](#page-13-0) rear panel, [58](#page-57-0) timebases, [60](#page-59-0) correlation, [69](#page-68-0) correlation errors, [69](#page-68-0)

# **D**

data block definition, [78](#page-77-0) description product, [12](#page-11-0)

# **E**

Eb definition, [78](#page-77-0) Eb/No, [42](#page-41-0) definition, [78](#page-77-0) equipment required, [13](#page-12-0) errors, [63](#page-62-0) Configuration Information, [67](#page-66-0) frame error rate (FER), [71](#page-70-0) HP-IB, [66](#page-65-0) measurement, [69,](#page-68-0) [73](#page-72-0) measurement not correlating, [69](#page-68-0) memory overflow, [65](#page-64-0) menu screens don't match, [68](#page-67-0) PCS Interface, [66](#page-65-0) runtime, [66](#page-65-0) software, [65](#page-64-0) system configuration, [66](#page-65-0) Even-Second clock definition, [78](#page-77-0)

#### **F**

FER definition, [78](#page-77-0) finite inpulse response filter definition, [78](#page-77-0) FIR filter definition, [78](#page-77-0) forward CDMA channel definition, [78](#page-77-0) forward link definition, [78](#page-77-0) forward traffic channel definition, [78](#page-77-0) frame definition, [79](#page-78-0) frame clocks definition, [79](#page-78-0) frame delay pulse definition, [79](#page-78-0) frame delay timer definition, [79](#page-78-0) frame error rate, [42](#page-41-0) definition, [79](#page-78-0) frame error rate (FER), [40,](#page-39-0) [42](#page-41-0) frame error rate measurement problems, [71](#page-70-0)

#### **G** getting started, [11](#page-10-0)

**H**

hardware required, [13](#page-12-0) HP-IB command not accepted, [66](#page-65-0) HP-IB errors, [66](#page-65-0)

**I**

instrument connections, [14](#page-13-0), [58](#page-57-0) intermediate frequency definition, [79](#page-78-0)

#### **L**

Loading Configuration Information, [55](#page-54-0) loading the software, [15](#page-14-0)

#### **M**

main menu screen, [17](#page-16-0) making connections, [14](#page-13-0) making measurements, [23](#page-22-0) Mcps definition, [79](#page-78-0) measurement errors, [69](#page-68-0) measurement results average power, [73](#page-72-0) code domain measurements, [74](#page-73-0) receiver tests, [74](#page-73-0) rho, [74](#page-73-0) measurements, [23](#page-22-0) average power, [26](#page-25-0) code domain phase, [34](#page-33-0) code domain power, [30](#page-29-0) code domain timing, [32](#page-31-0) modulation quality (rho), [28](#page-27-0) other, [44](#page-43-0) questionable results, [73](#page-72-0) receiver performance in additive noise, [42](#page-41-0) receiver sensitivity, [40](#page-39-0) transmit spectrum, [36](#page-35-0) memory overflow errors, [65](#page-64-0) menu screen errors, [68](#page-67-0) modulation quality definition, [79](#page-78-0) modulation quality (rho), [28](#page-27-0) modulation symbol definition, [79](#page-78-0)

#### **N**

navigation of software menus, [17](#page-16-0) noise source, [42](#page-41-0) Noise, Added White Gaussian definition, [77](#page-76-0)

### **O**

offset quadrature phase shift keying definition, [79](#page-78-0) OQPSK definition, [79](#page-78-0)

### **P**

paging channel definition, [79](#page-78-0) **PCS** definition, [79](#page-78-0) PCS Band selection, [51](#page-50-0) PCS frequencies, [51](#page-50-0) PCS Interface definition, [79](#page-78-0) error messages, [66](#page-65-0) Personal Communications Services definition, [80](#page-79-0) phase, code domain, [34](#page-33-0) pilot channel definition, [80](#page-79-0) pilot PN sequence definition, [80](#page-79-0) pilot sequence offset index definition, [80](#page-79-0) PN chip definition, [80](#page-79-0) PN sequence definition, [80](#page-79-0) power average, [26](#page-25-0) code domain, [30](#page-29-0) problems, [63](#page-62-0) product description, [12](#page-11-0) Purging Configuration Information, [56](#page-55-0)

### **Q**

QPSK definition, [80](#page-79-0) quadrature phase shift keying definition, [80](#page-79-0) quadrature spreading definition, [80](#page-79-0) questionable measurement results, [73](#page-72-0)

### **R**

receiver performance in additive noise, [42](#page-41-0) receiver sensitivity, [40](#page-39-0) receiver tests suspect measurement results, [74](#page-73-0) reference signal definition, [80](#page-79-0) references connections, [60](#page-59-0) registers clearing, [65](#page-64-0) required equipment, [13](#page-12-0) reverse CDMA channel definition, [80](#page-79-0) reverse link definition, [80](#page-79-0) reverse traffic channel definition, [80](#page-79-0) rho, [28](#page-27-0) definition, [81](#page-80-0) suspect measurement results, [74](#page-73-0) running the software, [15](#page-14-0) runtime errors, [66](#page-65-0) RX Measurement Path Loss, [53](#page-52-0)

#### **S**

Saving Configuration Information, [54](#page-53-0) search for PN offset, [44](#page-43-0) selecting a PCS Band, [51](#page-50-0) sensitivity, receiver, [40](#page-39-0) setting up the software, [18](#page-17-0) Show Instrument Front Panel Connections, [58](#page-57-0) Show Instrument Rear Panel Connections, [58](#page-57-0) software configuring, [18](#page-17-0) definition, [12](#page-11-0) errors, [65](#page-64-0) loading, [15,](#page-14-0) [65](#page-64-0) navigation, [17](#page-16-0) running, [15,](#page-14-0) [65](#page-64-0) software definition, [12](#page-11-0) spectrum analyzer, [36](#page-35-0) starting to use the software, [11](#page-10-0) sync channel definition, [81](#page-80-0) sync pulse definition, [81](#page-80-0) System definition, [81](#page-80-0) system configuration errors, [66](#page-65-0), [67](#page-66-0) system time definition, [81](#page-80-0)

#### **T**

Test Set definition, [81](#page-80-0) timebase connections, [60](#page-59-0) timing, code domain, [32](#page-31-0) tone, audio, [59](#page-58-0) traffic channel definition, [81](#page-80-0) transmit spectrum, [36](#page-35-0) trigger event definition, [81](#page-80-0) troubleshooting, [63](#page-62-0) TX Measurement Path Loss, [53](#page-52-0)

### **U**

UCT definition, [81](#page-80-0) Universal Coordinated Time definition, [81](#page-80-0) uplink definition, [81](#page-80-0)

#### **V**

viewing connect diagrams, [58](#page-57-0)

### **W**

Walsh chip definition, [81](#page-80-0) Walsh cover definition, [81](#page-80-0) Walsh function definition, [82](#page-81-0) Walsh symbol definition, [82](#page-81-0)

# **Z**

zero offset pilot definition, [82](#page-81-0)